# **ANALISIS PERBANDINGAN VOLUME** *STOCKPILE* **BATUBARA MENGGUNAKAN PERANGKAT LUNAK** *SURPAC* **6.5.1 DAN**  *MINESCAPE* **5.7 DENGAN DATA** *TRUCK COUNT* **( Studi Kasus : PT. Mahakarya Bangun Persada Lahat, Sumatra Selatan)**

**(Tugas Akhir)**

**Oleh**

**Linda Sari 1905061020**

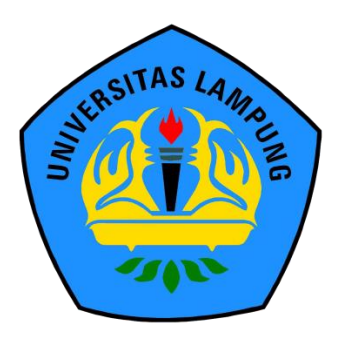

**FAKULTAS TEKNIK UNIVERSITAS LAMPUNG BANDAR LAMPUNG 2023**

# **ANALISIS PERBANDINGAN VOLUME** *STOCKPILE* **BATUBARA MENGGUNAKAN PERANGKAT LUNAK** *SURPAC* **6.5.1 DAN**  *MINESCAPE* **5.7 DENGAN DATA** *TRUCK COUNT* **( Studi Kasus : PT. Mahakarya Bangun Persada Lahat, Sumatra Selatan)**

**LINDA SARI**

**Tugas Akhir**

**Sebagai Salah Satu Syarat untuk Mencapai Gelar AHLI MADYA TEKNIK**

**Pada**

**Program Studi D3 Teknik Survey dan Pemetaan Jurusan Teknik Geodesi dan Geomatika Fakultas Teknik Universitas Lampung**

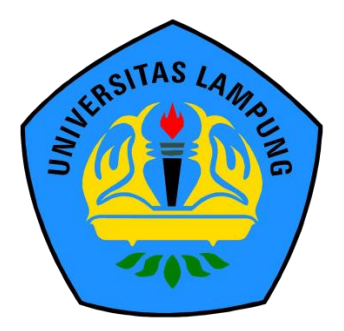

**FAKULTAS TEKNIK UNIVERSITAS LAMPUNG BANDAR LAMPUNG**

**2023**

### **ABSTRAK**

# **ANALISIS PERBANDINGAN VOLUME** *STOCKPILE* **BATUBARA MENGGUNAKAN PERANGKAT LUNAK** *SURPAC* **6.5.1 DAN**  *MINESCAPE* **5.7 DENGAN DATA** *TRUCK COUNT* **( Studi Kasus : PT. Mahakarya Bangun Persada Lahat, Sumatra Selatan)**

**Oleh** 

### **Linda Sari**

PT. Mahakarya Bangun Persada (MBP) merupakan salah satu perusahaan tambang batubara yang beroperasi di Sumatera Selatan. Dalam melakukan operasi pertambangan terdapat area penyimpanan batubara yang disebut *stockpile*. *Monitoring* secara periodik perlu dilakukan sebagai kontrol dalam manajemen *stockpile*. Salah satunya perhitungan volume maka dari itu dilakukannya analisis perhitungan volume mengggunakan 2 *software* yang berbeda agar dapat mengetahui hasil dari setiap *software* yang berbeda.

Dengan metode *cut and fill* yang sering digunakan dalam kegiatan penambangan batubara dengan cara melakukan perhitungan luasan dua penampang *exsisting* dan rencana (*original ground surface* dan *surface design*), serta jarak antara penampang atas dan penampang bawah (*thickness*) yang akan diolah menggunakan *software Minescape* 5.7 dan *Surpac* 6.5.1.

Setelah dilakukan perhitungan volume maka dilanjutkan dengan analisis perbandingan hasil volume dari *software* dan data *truck count* dengan hasil *truck count* 2.275 Ton, *software surpac* 2.577,41 Ton dan *software minescape* 2.602,23 Ton. Hasil dari perhitungan volume *stockpile* menggunakan data survey dan data *truck count* terdapat selisih *software surpac* 11,73% dan *software minescape*  12,57%. Dari hasil penelitian ini dapat dianalisis ada beberapa faktor penyebab perbedaan antara hasil volume *software* dan data *truck count*, diantaranya masingmasing *software* memberikan informasi hasil hitungan volume yang berbeda. Meski menggunakan metode yang sama karena dalam pembuatan *software*  memiliki rumus hitungan tersendiri dalam pembuatannya walaupun menggunakan metode yang sama dalam perhitungan volume pasti hasilnya akan berbeda.

Kata Kunci: *Stockpile*, *surpac*, *minescape*, *truck count* dan volume.

#### **ABSTRACT**

# **COMPARISON ANALYSIS OF COAL STOCKPILE VOLUME USING SURPAC 6.5.1 AND MINESCAPE 5.7 SOFTWARE WITH DATA TRUCK COUNT**

#### **(Case Study : PT. Mahakarya Bangun Persada Lahat, South Sumatra)**

#### **By**

#### **Linda Sari**

PT. Mahakarya Bangun Persada (MBP) is a coal mining company operating in South Sumatra. In carrying out mining operations there is a coal storage area called a stockpile. Periodic monitoring needs to be done as a control in stockpile management. One of them is the volume calculation, therefore an analysis of volume calculations is carried out using 2 different software so that you can find out the results of each different software. With the cut and fill method which is often used in coal mining activities by calculating the area of two existing sections and plans (original ground surface and surface design), as well as the distance between the upper and lower sections (thickness) which will be processed using Minescape 5.7 software and Surpac 6.3. After calculating the volume, it is followed by a comparative analysis of the volume results from the software and truck count data with the results obtained by the surpac software 494 Kg and minescape software -381 Kg. From the results of this study, it can be analyzed that there are several factors that cause differences between the results of volume software and truck count data, including that each software provides information on the results of different volume counts. Even though using the same method because in making software it has its own calculation formula in making it even though using the same method in calculating volume the results will definitely be different.

Keywords: Stockpile, surpac, minescape, truck count and volume.

# **HALAMAN PENGESAHAN**

**Judul Tugas Akhir** 

 $\mathbf{L}$ ANALISIS PERBANDINGAN VOLUME STOCKPILE BATUBARA MENGGUNAKAN PERANGKAT LUNAK SURPAC 6.5.1 DAN MINESCAPE 5.7 DENGAN DATA **TRUCK COUNT** 

( Studi Kasus: PT. Mahakarya Bangun Persada Lahat, Sumatra Selatan)

Nama Mahasiswa

**NPM** 

Program Studi

**Fakultas** 

LindsSan AS LAMPLY

: Teknik

# **MENYETUJUI**

1. Komisi Pembimbing

Fajriyanto, ST., MT. NIP 197203022006041002

 $\overline{\mathcal{A}}$ 

Ir. Fauzan Murdapa, MT., IPM NIP 196410121992031002

2. Ketua Jurusan Teknik Geodesi Geomatika

Ir. Fauzan Murdapa, MT., IPM NIP 196410121992031002

# **MENGESAHKAN**

1. Tim Penguji

Ketua

: Dr. Fajriyanto, ST., MT.

timber

Sekretaris

: Ir. Fauzan Murdapa, MT., IPM

aus

Penguji

Eke Rahmadi, ST., MT. MA

Dekan Fakultas Teknik Universitas Lampung  $\overline{2}$ 

ENG. Ir Helmy Fitriwan, S.T., M.Sc. 1

Tanggal Lulus Ujian Skripsi: 16 Juni 2023

# PERNYATAAN KEASLIAN ASLI KARYA

Penulis adalah LINDA SARI dengan NPM 1905061020 dengan ini menyatakan bahwa apa-apa yang tertulis dalam Tugas Akhir ini adalah hasil karya penulis berdasarkan pengetahuan dan informasi yang telah penulis dapatkan. Karya ilmiah ini berisi material yang dibuat sendiri dengan hasil yang merujuk pada beberapa sumber seperti buku, jurnal, dan lain-lain yang telah dipublikasi sebelumnya dengan kata lain bukan hasil plagiat karya orang lain. Demikian pernyataan ini penulis buat dengan keadaan sadar dan tidak dalam keterpaksaan, dan dapat dipertanggungjawabkan apabila di kemudian hari terdapat kecurangan dalam karya ini, maka penulis siap mempertanggungjawabkannya.

> Bandar Lampung, Januari 2023 Yang membuat pernyataan

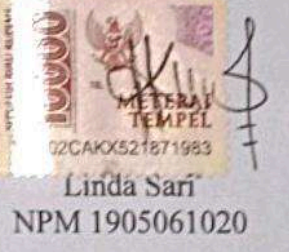

## **RIWAYAT HIDUP**

Penulis dilahirkan di Bandar Lampung pada tanggal 26 November 1999, penulis merupakan anak keempat dari pasangan Ibu Mulawati dan Bapak Badarudin.

Jenjang akademis penulis dimulai sejak Sekolah Dasar di SDN 2 Sawah Lama pada tahun 2012. Sekolah Menengah Pertama di SMPN 12 Bandar Lampung 2015. Sekolah Menengah Kejuruan di SMKN 4 Bandar Lampung tahun 2018.

Pada tahun 2019 penulis terdaftar sebagai mahasiswa program studi D3 Teknik Survey dan Pemetaan Unila. Pada tahun 2022 penulis melakukan kegiatan Kerja Praktik (KP) di Pertambangan PT. Mahakarya Bangun Persada Desa Perangai Kecamatan Merapi Selatan Kabupaten Lahat, Sumatra Selatan.

### **MOTTO**

"Pengetahuan yang baik adalah yang memberikan manfaat, bukan hanya diingat."

( Imam Syafi'I )

"Tidak ada kesuksesan tanpa kerja keras. Tidak ada keberhasilan tanpa kebersamaan. Tidak ada kemudahan tanpa doa."

( Ridwan Kamil )

"Keyakinan pada diri sendiri adalah modal utama, dalam percaya dengan apa yang tidak kita lihat, dan hasil dari keyakinan adalah melihat apa yang kita yakini."

( Penulis )

### **PERSEMBAHAN**

بِيِّيْتِ وَاللَّهُ الْجَمَرَ الِّجَمَرَ الْجَمَرَ

Dengan menyebut nama Allah Yang Maha Pengasih dan Maha Penyayang Persembahan kecil ini ku persembahkan untuk Allah Tuhan ku Yang Maha Esa

Untuk diriku dan Orang tua ku yang selalu mencintai dan tidak berhenti mendoakan dalam langkah keberhasilan dunia juga akhirat ku.

Untuk Almarhum ayahku yang selalu menjadi motivasi dalam hidup ku

Dan semua orang yang telah menyayangi dan berjalan bersamaku.

### **SANWACANA**

Puji syukur saya panjatkan kehadirat Tuhan Yang Maha Esa yang telah memberikan Rahmat dan Karunia-Nya sehingga penulis dapat menyelesaikan laporan Tugas Akhir yang berjudul "ANALISIS PERBANDINGAN VOLUME *STOCKPILE* BATUBARA MENGGUNAKAN PERANGKAT LUNAK *SURPAC* 6.5.1 DAN *MINESCAPE* 5.7 BERDASARKAN DATA SURVEY DENGAN *TRUCK COUNT* SEBAGAI ACUANNYA ( Studi Kasus : PT. Mahakarya Bangun Persada Lahat, Sumatra Selatan)".

Tugas Akhir ini disusun guna untuk melengkapi salah satu persyaratan dalam menyelesaikan mata kuliah Tugas Akhir bagi mahasiswa Program Studi D3 Teknik Survey dan Pemetaan Universitas Lampung.

Penulis berharap semoga tugas akhir ini dapat menambah pengetahuan dan wawasan untuk para pembaca, serta dapat dimanfaatkan dan dapat memberikan pemikiran untuk perkembangan pengetahuan bagi penulis maupun bagi pihak yang berkepentingan.

Dalam penyusunan laporan tugas akhir ini tentunya tidak terlepas dari bantuan banyak pihak yang telah memberikan masukan-masukan kepada penulis.Untuk itu penulis mengucapkan banyak terima kasih kepada:

- 1. Bapak Dr. Eng. Helmy Firiawan, S. T., M.Sc. Selaku Dekan Fakultas Teknik Universitas Lampung.
- 2. Bapak Ir. Fauzan Murdapa, M.T., IPM. Selaku Dosen Pembimbing 2 dan Ketua Jurusan Teknik Geodesi dan Geomatika Universitas Lampung.
- 3. Bapak Dr. Fajriyanto, S. T., M.T. Selaku Dosen Pembimbing 1.
- 4. Bapak Mitra Aldino, Selaku pembimbing lapangan yang telah membimbing dan memberikan arahan selama proses pengambilan data dilapangan.
- 5. Kedua orang tua yang telah memberikan dukungan dan semangat sehingga laporan tugas akhir ini dapat terselesaikan.
- 6. Serta teman-teman D3 Survey Pemetaan dan S1 Teknik Geodesi 2019 Universitas Lampung yang telah memberikan dukungan dalam menyelesaikan laporan tugas akhir ini.

Penulis menyadari bahwa laporan tugas akhir ini masih jauh dari sempurna karena adanya keterbatasan ilmu dan pengalaman yang dimiliki. Oleh karena itu, semua kritik dan saran yang bersifat membangun akan penulis terima dengan senang hati.

Penulis berharap, semoga laporan tugas akhir ini dapat diterima dan bermanfaat bagi semua pihak yang memerlukan.

Bandar Lampung, Januari 2023

Linda Sari 1905061020

# **DAFTAR ISI**

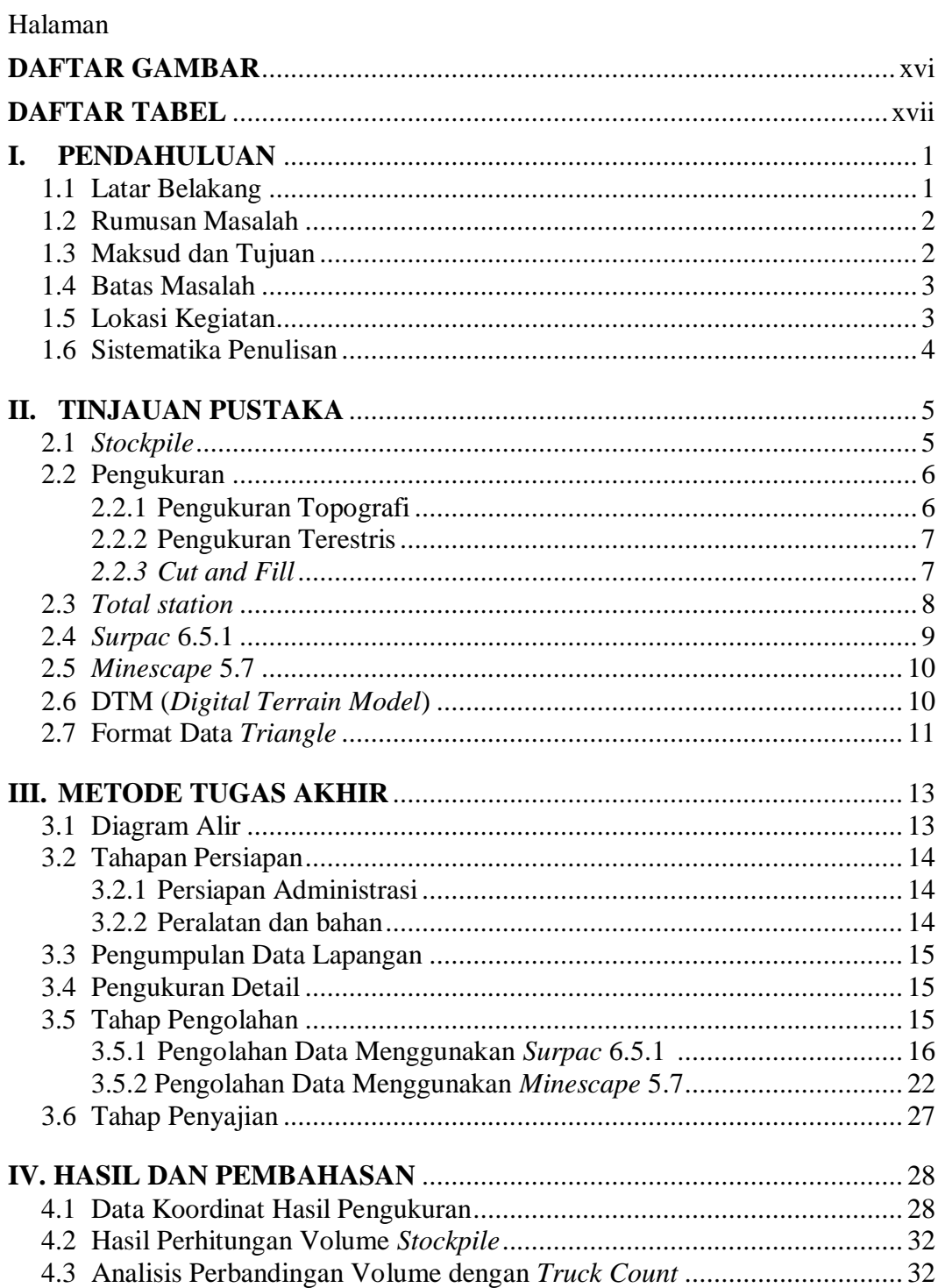

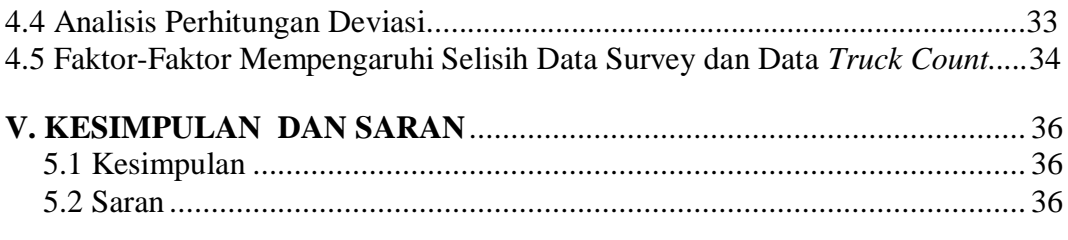

**DAFTAR PUSTAKA**

<span id="page-13-0"></span>**LAMPIRAN**

# **DAFTAR GAMBAR**

# Gambar

### Halaman

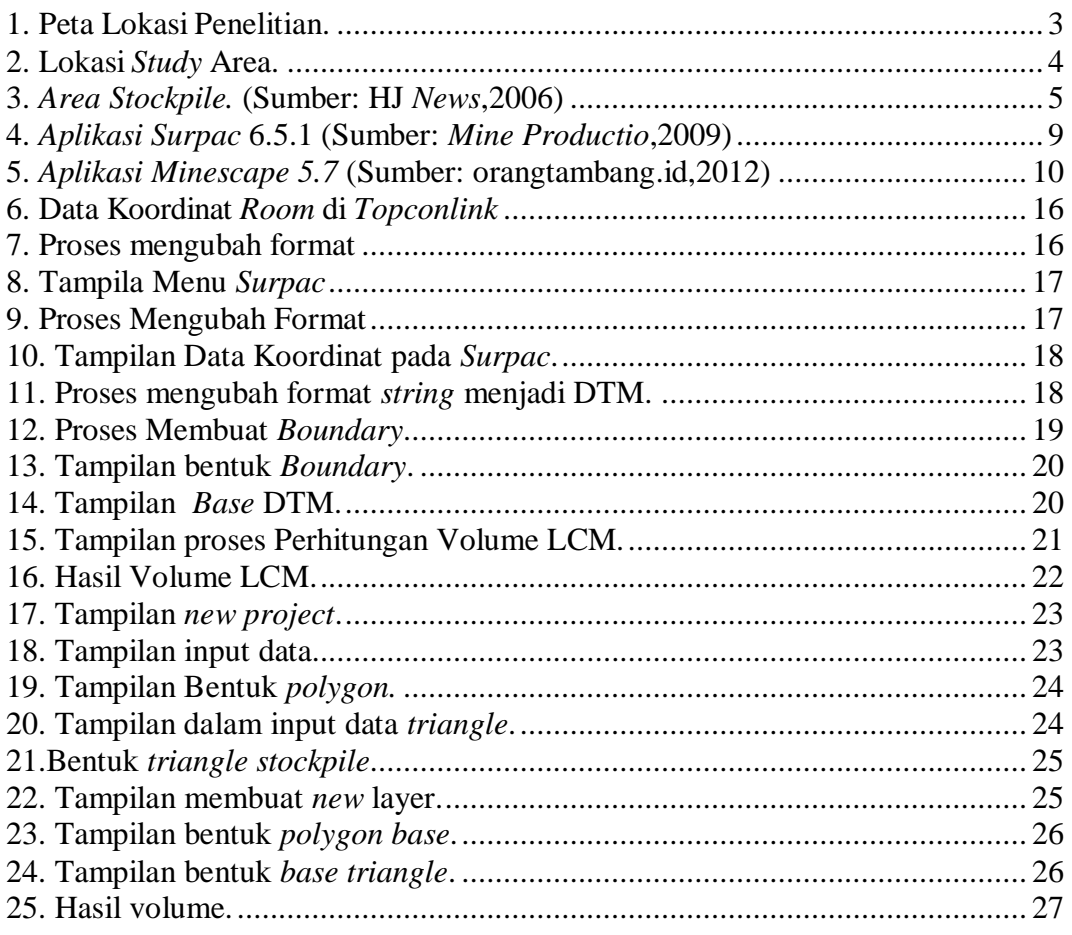

# **DAFTAR TABEL**

# <span id="page-15-0"></span>TabelHalaman 1. Daftar Koordinat [............................................................................................](#page--1-4) 28

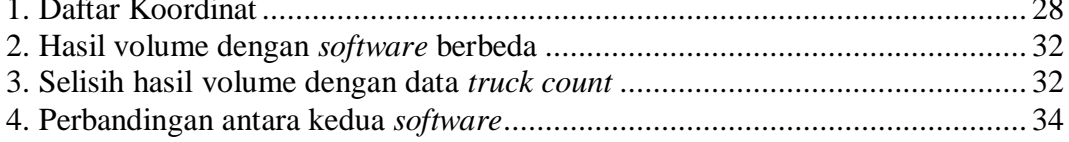

## **I. PENDAHULUAN**

#### <span id="page-16-1"></span><span id="page-16-0"></span>**1.1 Latar Belakang**

*Stockpile* merupakan salah satu unsur yang penting dalam kegiatan penambangan batubara. *Stockpile* batubara merupakan tempat penyimpanan batubara yang pertama masuk setelah mengalami proses pengangkutan yang panjang baik dari tempat distributor ataupun dari tempat penggalian material pada industri pertambangan. Kegiatan perencanaan operasi produksi sebuah perusahaan tambang diperlukan teknologi rekayasa *engineering* yang tepat dan akurat untuk menentukan volume material karena berhubungan dengan anggaran biaya yang cukup besar.

Penggunaan perangkat lunak sangat membantu selain untuk pembuatan peta, juga untuk pekerjaan perhitungan volume batubara yang akan ditambang. Pekerjaan perhitungan volume dilingkungan perusahaan pertambangan fungsinya memudahkan untuk mengontrol secara periodik kegiatan penambangan. Banyaknya pilihan perangkat lunak yang dapat digunakan dalam pekerjaan perhitungan volume untuk kebutuhan penambangan, seperti *Surpac* 6.5.1, *Autodesk Land Desktop* dan Civil 3D, *Minescape* 5.7 dan lainnya.

Dimana kemampuan masing-masing *software* untuk perhitungan volume yang disebutkan sama baiknya, tergantung metode dan algoritma matematika yang digunakan oleh pembuatan *software* tersebut. Berkenaan dengan kemampuan dalam menghitung volume dari beberapa contoh perangkat lunak atau *software* diatas yang biasa digunakan perusahaanperusahaan di industri pertambangan, maka dari itu dalam tugas akhir ini penulis akan melakukan analisis dan hitungan volume menggunakan 2 jenis perangkat lunak yaitu *Minescape* 5.7 dan *Surpac* 6.5.1 dengan metode *cut and fill.*

Perhitungan volume material rencana penambangan batubara, pada prinsipnya melakukan perhitungan luasan dua penampang *exsisting* dan rencana (*original ground surface* dan *surface design*), serta jarak antara penampang atas dan penampang bawah (*thickness*), setelah dilakukan perhitungan volume maka dilanjutkan dengan analisa nilai perbedaan hasil hitungan volume masing-masing *software* dengan melakukan analisa proses dan perhitungan volume, sehingga hasil dari penelitian tersebut untuk mengukur seberapa besar selisih hasil hitungan masing-masing perangkat lunak, serta kelebihan dan kekurangan masing-masing perangkat lunak untuk keperluan rekaya *engineering*.

### <span id="page-17-0"></span>**1.2 Rumusan Masalah**

Berdasarkan latar belakang di atas maka penulis merumuskan permasalahan seberapa besar selisih volume bataubara menggunakan *Surpac* 6.5.1 dan *Minescape 5.7* dengan data *truck count* ?

### <span id="page-17-1"></span>**1.3 Maksud dan Tujuan**

- 1.3.1 Maksud dari penelitian ini adalah :
	- 1. Untuk mengetahui hasil volume batubara menggunakan *software Surpac* 6.5.1.
	- 2. Untuk mengetahui hasil volume batubara menggunakan *software Minescape* 5.7.
	- 3. Kegunaan ilmiah yaitu sebagai masukan dan sumber referensi untuk penelitian yang berkaitan dengan perhitungan volume batubara dengan dua aplikasi yang berbeda.
- 1.3.2 Tujuan dari penelitian ini adalah :

Penelitian ini dilaksanakan untuk mengetahui hasil perhitungan volume batubara menggunakan *Surpac* dan *Minescape.*

### <span id="page-18-0"></span>**1.4 Batas Masalah**

Untuk membuat urutan terstruktur dari penelitian, maka ditentukan pembatasan masalah sebagai berikut :

- 1. Kegiatan penelitian ini di lakukan di Desa Perangai Kecamatan Merapi Selatan Kabupaten Lahat Sumatra Selatan.
- 2. Dilakukan menggunakan alat *Total Station* untuk pengukuran topografi.
- 3. Data yang dihasilkan berupa koordinat yang kemudian diproses menjadi data DTM dan *Triangle*.
- 4. Pengolahan data menggunakan aplikasi *surpac 6.3* dan *minescape 5.7*
- *5.* Hasil akhir dari penelitian ini berupa hasil volume batubara di *stockpile* dengan *software* yang berbeda*.*

# <span id="page-18-1"></span>**1.5 Lokasi Kegiatan**

Lokasi kegiatan tugas akhir ini di Desa Perangai Kecamatan Merapi Selatan Kabupaten Lahat Sumatra Selatan. Lokasi kegiatan dapat dilihat pada gambar 1 dan gambar 2.

<span id="page-18-2"></span>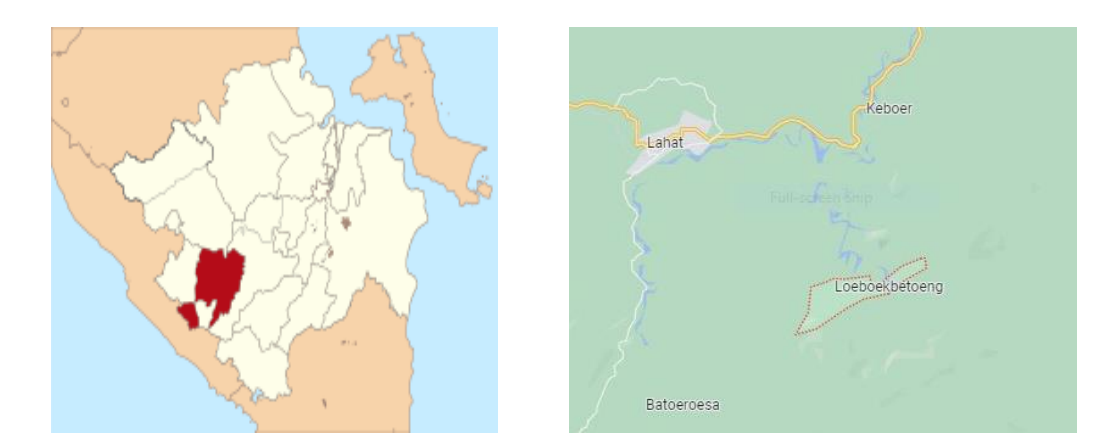

Gambar 1. Peta Lokasi Penelitian.

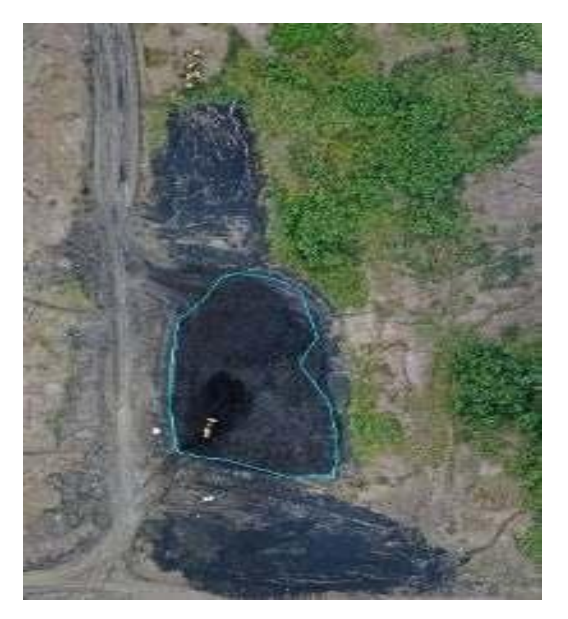

Gambar 2. Lokasi *Study* Area.

# <span id="page-19-0"></span>**1.6 Sistematika Penulisan**

Sistematika penulisan laporan proposal tugas akhir ini terdiri dari:

- 1. Bab 1 pendahuluan yang membahas tentang latar belakang, maksud dan tujuan, batasan masalah dan lokasi analisis tugas akhir.
- 2. Bab 2 menjelaskan teori dasar yang berhubungan dengan laporan tugas akhir.
- 3. Bab 3 menjelaskan kegiatan yang dilakukan dalam tugas akhir.
- 4. Bab 4 menjelaskan tentang hasil dan pembahasan.
- 5. Bab 5 berisikan penutup dan kesimpulan dari hasil laporan tugas akhir.

## **II. TINJAUAN PUSTAKA**

#### <span id="page-20-1"></span><span id="page-20-0"></span>**2.1** *Stockpile*

*Stockpile* merupakan suatu tumpukan material yang menjadi tempat penyimpanan sementara sebelum dilakukan distribusi. Untuk tambang batubara sendiri, material yang terdapat pada *stockpile* didapat dari hasil *dumping* ataupun dari *conveyor*. Biasanya lokasi *stockpile* terletak di daerah yang strategis sehingga mudah untuk didistribusikan misalnya di dekat daerah eksploitasi atau di dekat pelabuhan *Stock Room*. Bentuk dari *stockpile* dapat dilihat pada gambar 3.

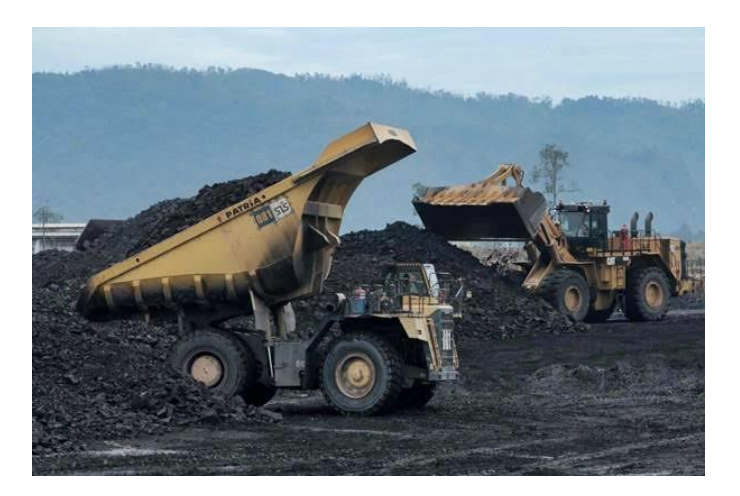

Gambar 3. *Area Stockpile.* (Sumber: HJ *News*,2006)

<span id="page-20-2"></span>Kemampuan melakukan analisa kualitas batubara merupakan komponen kritis dalam manajemen pertambangan batubara. Karena hal ini yang akan menentukan tinggi rendahnya harga jual dan teknik pengolahan skala lanjut. Perbedaan pengelolahan tentunya juga akan menentukan seberapa besar biaya produksi yang harus dikeluarkan. Selain itu, kualitas batubara yang berbedabeda, maka perlu untuk membuat *stockpile* manajemen yang umumnya dijalankan sebagai tata kelola penyimpanan batubara produksi yang

mempertimbangkan faktor-faktor kualitas maupun karakteristik batubara. Tujuan dari manajemen *stockpile* adalah mengusahakan cadangan batubara agar semaksimal mungkin dapat dieksploitasi dan dijual dengan cara mengelola kualitas batubara sesuai dengan permintaan pasar. Selain itu sebagai langkah intensif perusahaan dalam menjaga lingkungan sekitar agar tidak terkena polutan paparan dari batubara ke lingkungan sekitar.

### <span id="page-21-0"></span>**2.2 Pengukuran**

Pengukuran merupakan kegiatan yang dilakukan untuk menentukan posisi (koordinat dan ketinggian) titik-titik dipermukaan bumi. Titik-titik yang diukur, dikelompokan kedalam dua kelompok yaitu titik-titik kerangka dasar dan titik-titik detil. Titik-titik kerangka dasar yang digunakan dalam keperluan pemetaan disebut kerangka dasar pemetaan.

Pemetaan merupakan ilmu yang mempelajari kenampakan muka bumi yang menggunakan suatu alat dan menghasilkan informasi yang akurat. Pemetaan adalah suatu proses menyajikan informasi muka bumi yang berupa fakta, baik bentuk permukaan buminya maupun sumberdaya alamnya, berdasarkan skala peta, sistem proyeksi peta, serta simbol-simbol dari unsur muka bumi yang disajikan.

#### <span id="page-21-1"></span>2.2.1 Pengukuran Topografi

Survey topografi adalah pengukuran yang bertujuan untuk mencari informasi permukaan tanah. Informasi tersebut dapat berupa tinggi rendah hingga keadaan fisik dan posisi suatu benda, baik yang berupa alamiah maupun buatan manusia, di permukaan lahan yang akan dipetakan.

Kegunaan survei topografi adalah untuk mengumpulkan data yang diperlukan untuk pembuatan peta topografi. Sebuah topografi memperlihatkan karakter vegetasi dengan memakai tanda-tanda yang sama seperti halnya jarak horizontal diantara beberapa *features* dan elevasinya masing-masing diatas datum tertentu.

Proses pemetaan topografi sendiri adalah proses pemetaan yang pengukurannya langsung dilakukan di permukaan bumi dengan peralatan survei teristris. Teknik pemetaan mengalami perkembangan sesuai dengan perkembangan ilmu dan teknologi. Dengan perkembangan peralatan ukur tanah secara elektronis, maka proses pengukuran menjadi semakin cepat dengan tingkat ketelitian yang tinggi, dan dengan dukungan teknologi GIS maka langkah dan proses perhitungan menjadi semakin mudah dan cepat serta penggambarannya dapat dilakukan secara otomatis.

### <span id="page-22-0"></span>2.2.2 Pengukuran Terestris

Survei terestris merupakan kegiatan pengukuran yang dilakukan di permukaan bumi di mana pengamat melakukan kontak langsung dengan objek yang akan di petakan. Pada dasarnya pengukuran survei terestris dilakukan untuk mendapatkan informasi posisi dari suatu objek di permukaan bumi. Metode pengukuran terestris mencakup pengumpulan data besaran arah, sudut, jarak, dan ketinggian yang diperoleh langsung dari lapangan.

Survei terestris memiliki ketelitian informasi topografi (detil situasi, ketinggian/kontur, ukuran luas) yang cenderung tinggi apabila dibandingkan dengan teknik survei dan pemetaan lainnya. Untuk wilayah pemetaan yang tidak terlalu luas, survei terestris sangat efektif dilakukan.

# <span id="page-22-1"></span>*2.2.3 Cut and Fill*

*Cut and fill* merupakan salah satu istilah dalam konstruksi yang dikenal dengan menggali dan menimbun. *Cut and Fill* merupakan proses pengerjaan tanah dimana sejumlah material baik tanah maupun bebatuan yang diambil dari tempat tertentu dan kemudian dipindahkan ke tempat lain agar tercipta elevasi yang diinginkan.

Oleh karena itu, sebelum pengerjaannya dibutuhkan pengukuran dan perhitungan yang teliti. Proses ini umumnya dilakukan pengembang untuk melakukan perataan lahan yang berkontur sehingga pembangunan kawasan perencanaan lebih efisien.

### <span id="page-23-0"></span>**2.3** *Total station*

*Total Station* (TS) adalah alat pengukur jarak dan sudut (sudut horisontal dan vertikal). TS dilengkapi dengan *chip memori*, sehingga data pengukuran sudut dan jarak dapat disimpan untuk kemudian di *download* dan diolah. Alat ini tidak hanya digunakan untuk pengukuran dan mengumpulkan data survey, tetapi bisa juga digunakan untuk menetapkan posisi desain. Kegiatan ini lebih dikenal dengan sebutan *staking out* yaitu pekerjaan penerapan data desain pada lokasi yang sebenarnya.

Secara sederhana *total station* (TS) adalah gabungan kemampuan antara theodolit elektronik dengan alat pengukur jarak elektronik dan pencatat data elektronik. Alat ini dapat membaca dan mencatat sudut horisontal dan vertikal bersama-sama dengan jarak miringnya.

Fungsi dasar *total station* pada aplikasinya tidak jauh berbeda dengan *theodolite* digunakan untuk mengukur permukaan tanah / situasi, Topografi, mengukur gedung dan bangunan, dan memetakan kembali hasil pengukuran tersebut. Hanya saja untuk *total station* sudah terintegrasi dengan pengukur jarak elektronik ( EDM ) dan sudah terotomatitasi dengan media penyimpanan jadi data yang didapat bisa langsung di olah untuk menjadi data yang matang.

*Total station* banyak digunakan dalam pemetaan kawasan pertambangan. Teknologi ini dapat digunakan di dalam tambang tertutup untuk mengukur kedalaman dan jarak tambang dari permukaan dan mulut tambang, juga kedalaman penggalian pada tambang terbuka.

### <span id="page-24-0"></span>**2.4** *Surpac* **6.5.1**

*Surpac* adalah aplikasi pemodelan sumber daya dan aplikasi perencanaan tambang. Fitur utamanya termasuk pembuatan proyek tambang terbuka untuk menyederhanakan perencanaan tambang. Tidak hanya untuk *engineer* tapi juga dapat digunakan untuk *geology*, *surveying*, dan juga untuk IT dan *finance*. *Surpac* mudah di gunakan dan fleksibel dalam penggunaanya untuk beberapa bidang pekerjaan *geology*, *surveying* dan *engineering*. Data yang diberikan berupa data dalam mining dan juga eksplorasi. *Surpac* dapat mengolah data, membuat model cadangan estimasi, perhitungan volume, dan *system grade control*. Bentuk aplikasi *surpac* dapat dilihat pada gambar 4.

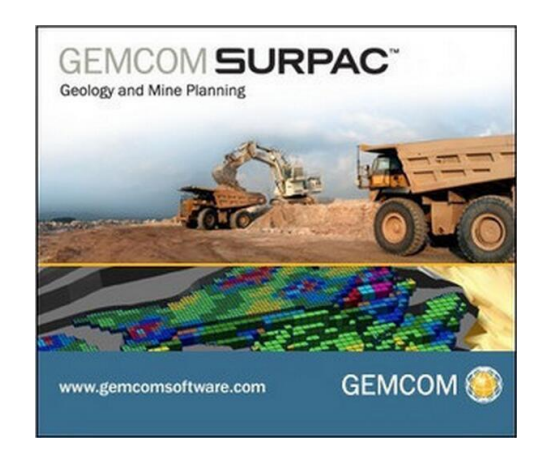

Gambar 4. *Aplikasi Surpac* 6.5.1 (Sumber: *Mine Productio*,2009)

<span id="page-24-1"></span>Perangkat lunak ini memberikan efisiensi dan akurasi melalui kemudahan penggunaan 3-D, grafis yang bagus dan alur kerja otomatis serta dapat disesuaikan dengan proses kerja khususnya untuk perusahaan yang bergerak di industri pertambangan. *Surpac* hampir merupakan sebuah persyaratan dasar dari para ahli geologi, surveyor, dan insinyur pertambangan. Di bidang/sektor sumber daya lainnya, *Surpac* cukup fleksibel untuk setiap komoditas, banyak metode yang dapat diterapkan, kemudian kemampuan multibahasa yang memungkinkan perusahaan global memanfaatkannya sebagai solusi umum dalam operasi mereka.

### <span id="page-25-0"></span>**2.5** *Minescape 5.7*

*Minescape* merupakan *software* perencanaan tambang terpadu yang dirancang khusus untuk industri pertambangan mencakup semua aspek informasi teknis tambang, mulai dari data eksplorasi hingga penjadwal produksi tambang. Hal mendasar dari *minescape* adalah fitur sistem terbuka dan kemampuan untuk dikembangkan.

Proses *minescape* mendukung berbagai macam *software* aplikasi khusus yang memungkinkan secara interaktif membuat dan mengolah model-model geologi tiga dimensi serta desain tambang. Sistem grafik CAD 3D yang handal dan dinamis merupakan inti dari sistem *minescape*. *Minescape* dirancang untuk digunakan oleh semua profesional tambang termasuk *surveyor, geologist* dan *mine engineer*. Fleksibilitas yang dimiliki oleh *minescape* memastikan bahwa *software* tersebut dapat digunakan dalam perencanaan tambang jangka pendek dan jangka panjang untuk tambang batu bara dan bijih. Bentuk aplikasi *Minescape* dapat dilihat pada gambar 5.

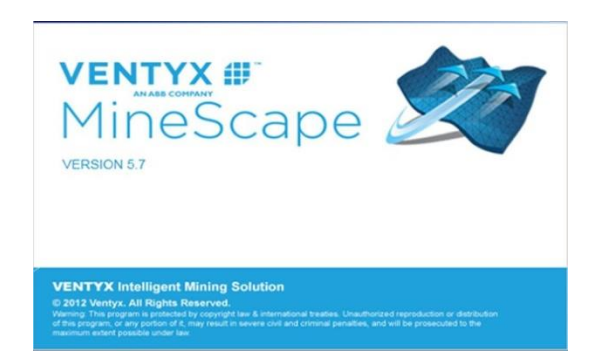

Gambar 5. *Aplikasi Minescape 5.7* (Sumber: orangtambang.id,2012)

# <span id="page-25-2"></span><span id="page-25-1"></span>**2.6 DTM (***Digital Terrain Model***)**

DTM merupakan bentuk digital dari *terrain* (permukaan tanah, tidak termasuk objek di atasnya). DTM digambarkan sebagai tiga representasi dimensi permukaan medan yang terdiri dari X, Y, Z koordinat disimpan dalam bentuk digital yang juga mencakup ketinggian dan elevasi unsur- unsur geografis lainnya serta fitur alami seperti sungai, jalur pegunungan. DTM secara singkat merupakan DEM yang telah ditambah dengan unsur-unsur seperti *breaklines* dan pengamatan selain data asli.

Seiring perkembangan teknologi khususnya dalam bidang Geodesi dan Geomatika yang selalu berhubungan data baik itu data spasial maupun nonspasial maka akan semakin memudahkan dalam melakukan proses data serta memberikan hasil yang lebih baik meliputi dari segi grafis ataupun dalam penyimpanan dan pemeliharaannya.

Informasi ketinggian secara klasik biasa direpresentasikan dalam garis kontur/peta kontur, titik tinggi, profil (melintang maupun memanjang), dan gradasi warna. Tetapi seperti yang telah dijelaskan di bagian awal, saat ini teknologi komputer telah membawa cara lain untuk merepresentasikan informasi ketinggian tersebut dalam bentuk digital. Informasi yang disimpan dalam bentuk digital akan memiliki beberapa keuntungan seperti mudah dalam penyimpanan, proses, dan pemeliharaan, dan tingkat akurasi dapat lebih ditingkatkan.

Informasi ketinggian yang disimpan dalam bentuk digital tersebut biasa disebut dengan *Digital Terrain Model* (DTM). DTM merupakan representasi digital dari ketinggian. DTM juga dapat diartikan sebagai representasi diskrit dari permukaan topografi, atau kumpulan dari titik-titik diskrit (x, y, z) dalam sistem koordinat yang merepresentasikan permukaan fisik 3 dimensi. DTM juga biasa disebut dengan *Digital Height Model* (DHM) atau *Digital Elevation Model* (DEM).

### <span id="page-26-0"></span>**2.7 Format Data** *Triangle*

Triangulasi adalah suatu metode yang menghubungkan sekumpulan *triangle* secara grafis untuk menggambarkan suatu *surfaces* dan/atau volume. Struktur dan karekteristik *triangle file* hampir sama dengan *design file*. Seperti juga *design file*, sebuah *triangle* file dibuat dari satu atau lebih *layer-layer*. Ketika membuat sebuah triangulasi, perlu memasukkan nama *output triangle* file juga *output layer*. *Layer-layer* ini terdiri dari satu atau lebih *triangulation* set (Kumpulan Triangulasi) yaitu subset yang sudah dinamai dari *file* tertentu yang berisi informasi.

*Minescape* membolehkan sebuah *single triangulation* yang terdiri dari lebih 16,7 juta *triangles*. Batasannya adalah 512 layers per *triangle file* dan 4.096 set per *triangle file*. *Triangle file* adalah sumber data grafis yang penting, dan menyediakan fasilitas untuk menggambarkan model yang berhubungan dengan geologi dan segala isinya. Memiliki ruang dan memori yang efisien dan juga menawarkan kemampuan *outstanding graphical rendering*.

## **III. METODE TUGAS AKHIR**

### <span id="page-28-1"></span><span id="page-28-0"></span>**3.1 Diagram Alir**

Adapun metodologi pada kegiatan tugas akhir merupakan segala bentuk susunan kegiatan tugas akhir yang di mulai dari persiapan, pengumpulan data, pengukuran, pengolahan data dan kemudian menghasilkan data volume batubara. Tahap kegiatan tersebut secara singkat dapat dilihat pada diagram alir berikut :

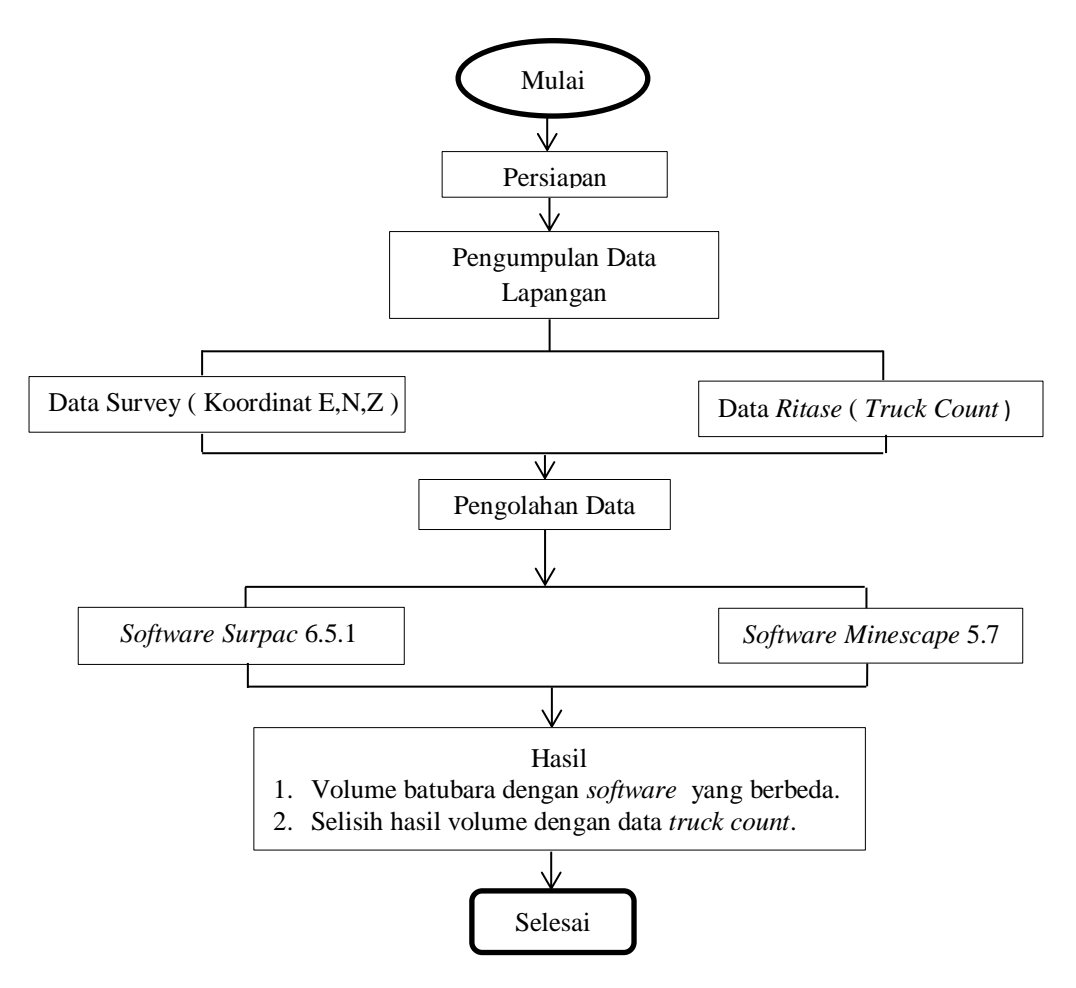

Diagram 1. Diagram Alir Kegiatan

### <span id="page-29-0"></span>**3.2 Tahapan Persiapan**

Sebelum melaksanakan Tugas Akhir ini, terlebih dahulu dilakukan persiapan supaya keberhasilan dalam pelaksanaan tugas akhir ini dapat tercapai dengan baik sebagaimana mestinya serta dapat meminimalisir kesalahan dalam pelaksanaannya tahap persiapan tersebut diantaranya adalah:

### <span id="page-29-1"></span>3.2.1 Persiapan Administrasi

Berkas perlu dipersiapkan dalam persiapan administrasi adalah surat izin pelaksanaan Tugas Akhir (TA) yang didapat dari Fakultas Teknik Universitas Lampung.

# <span id="page-29-2"></span>3.2.2 Peralatan dan bahan

Adapun peralatan dan bahan yang digunakan dalam pelaksanaan tugas akhir ini adalah sebagai berikut :

- A. Perangkat keras(*hardware*)
	- 1. 1 Unit *Total Station*.
	- 2. 2 Unit *Statif*.
	- 3. 5 Unit Jalon/*Stick*.
	- 4. 5 Unit *prisma*.
	- 5. 1 Unit Prisma *set/box*.
	- 6. 1 Unit Laptop.
- B. Perangkat lunak *(software)*
	- 1. *Software Surpac* 6.5.1.
	- 2. *Software Minescape* 5.7*.*
	- 3. *Topcolink.*
	- 4. *Microsoft Word.*
	- 5. *Microsoft Excel.*

### <span id="page-30-0"></span>**3.3 Pengumpulan Data Lapangan**

Sebelum melakukan pengukuran tentunya terlebih dahulu dilaksanakan observasi lapangan yaitu pengumpulan data berupa data koordinat UTM *Easting, Northing, Zenit* dan data *Truck Count*.

### <span id="page-30-1"></span>**3.4 Pengukuran Detail**

Didalam proses pengukuran volume dilakukan pada titik-titik batubara yang telah ditentukan dan didampingi oleh *Asistent Surveyor* dan Timnya. Proses pengukuran volume batubara menggunakan alat *Total Station*. Pengukuran ini dilakukan dengan metode *cut and fill* di area *stockrom*.

Menyiapkan seluruh alat ukur yang akan digunakan untuk pengukuran

- 1. *Setting* alat ukur. Seperti mendirikan statif, memasang *tribach* dan melakukan proses sentering.
- 2. Membuat *Job* baru atau membuka *Job* lama pada TS.
- 3. Memasukkan koordinat *station point*, koordinat *stasion backsight point*, tinggi alat, tinggi *backsight*, dan tinggi *reflector* (prisma) pada TS.
- 4. Cek koordinat hasil bidikan *backsight point* (selisih antara koordinat bidikan dengan koordinat sebenarnnya tidak boleh melebihi 10 mm).
- 5. Pengambilan data dilakukan dengan cara membidik prisma sebagai target sasaran yang koordinat posisinya dicari.
- 6. Setelah kegiatan pengambilan data selesai, *copy/download Job* data yang digunakan kedalam *flashdisk/memory card*.

# <span id="page-30-2"></span>**3.5 Tahap Pengolahan**

Setelah dilakukan pengukuran dan telah mendapatkan koordinat tahap selanjutnya yaitu tahap pengolahan data. Pada tahap ini koordinat yang telah didapat diolah menjadi data DTM dan *Triangle* untuk bisa menghitung volume batubara.

### <span id="page-31-0"></span>3.5.1 Pengolahan Data Menggunakan *Surpac* 6.5.1

Untuk mengetahui hasil perhitungan volume batubara dibutuhkan pengolahan data menggunakan *surpac* 6.5.1. Langkah-langkah dalam mengolah data menggunakan *surpac* 6.5.1 adalah :

1. Pertama buka data koordinat *room* yang sudah di *download*  menggunakan *Topconlink*, *copy* data tersebut.

|          | I Name         | Ground Northi    | Ground Easting | Elevation | Code  | Control |  |
|----------|----------------|------------------|----------------|-----------|-------|---------|--|
| $\Phi$ 1 |                | 9578592,511      | 348579,832     | 105,186   | GT 02 | None    |  |
| ؤ        | $\overline{2}$ | 9578592,511      | 348579,832     | 105,183   | GT 02 | None    |  |
| จ        | 3              | 9578592,511      | 348579,832     | 105,183   | GT 02 | None    |  |
| ؤ        | 4              | 9578647,394      | 348446,513     | 87,237    | GT 03 | None    |  |
| 關        | -5             | 9578647,395      | 348446,513     | 87,237    | GT 03 | None    |  |
|          | -6             | 9578647,393      | 348446,513     | 87,237    | GT 03 | None    |  |
| ؤ        | $\overline{7}$ | 9578648,115      | 348431,442     | 87,298    | GT 04 | None    |  |
| ؤ        | 8              | 9578648,112      | 348431,443     | 87.298    | GT 04 | None    |  |
| ؤ        | 9              | 9578648,113      | 348431,442     | 87,298    | GT 04 | None    |  |
| จ        | 10             | 9578629,729      | 348802,064     | 96,737    | GT 05 | None    |  |
| จ        | 11             | 9578629,731      | 348802,065     | 96.735    | GT 05 | None    |  |
|          | 12             | 9578629,731      | 348802,064     | 96,737    | GT 05 | None    |  |
| ؤ        | 13             | 9578629,731      | 348802,064     | 96,735    | GT 05 | None    |  |
|          | 14             | 9578639,176      | 348887,534     | 95,044    | GT 06 | None    |  |
| ᡧ        | 15             | 9578639,176      | 348887,534     | 95,044    | GT 06 | None    |  |
| ◆        | 16             | 9578639,176      | 348887.534     | 95,042    | GT 06 | None    |  |
| ؤ        | 17             | 9578631,124      | 348662,062     | 90,328    | GT 08 | None    |  |
| ᄉ        | 10             | 0570621 124<br>ш | CAN CAARE      | on ppn    | CT 00 | Mana    |  |

Gambar 6. Data Koordinat *Room* di *Topconlink*

<span id="page-31-1"></span>2. Setelah di *copy* masukan data tersebut ke *Ms. Excel* dan ubah format menjadi csv (*comma delimmeted*).

| Name | Ground Ni Ground Ea Elevation Code |          |               |             | Control     |
|------|------------------------------------|----------|---------------|-------------|-------------|
| 1    | 9578593                            | 348579,8 | 105,186 GT 02 |             | None        |
| 2    | 9578593                            | 348579,8 | 105,183 GT 02 |             | None        |
| з    | 9578593                            | 348579,8 | 105,183 GT 02 |             | None        |
| 4    | 9578647                            | 348446,5 | 87,237 GT 03  |             | None        |
| 5    | 9578647                            | 348446,5 | 87,237 GT 03  |             | None        |
| 6    | 9578647                            | 348446,5 | 87,237 GT 03  |             | None        |
| 7    | 9578648                            | 348431,4 | 87,298 GT 04  |             | <b>None</b> |
| 8    | 9578648                            | 348431,4 | 87,298 GT 04  |             | None        |
| 9    | 9578648                            | 348431.4 | 87,298 GT 04  |             | None        |
| 10   | 9578630                            | 348802.1 | 96,737 GT 05  |             | None        |
| 11   | 9578630                            | 348802,1 | 96,735 GT 05  |             | None        |
| 12   | 9578630                            | 348802.1 | 96,737 GT 05  |             | None        |
| 13   | 9578630                            | 348802.1 | 96,735 GT 05  |             | <b>None</b> |
| 14   | 9578639                            | 348887,5 | 95,044 GT 06  |             | None        |
| 15   | 9578639                            | 348887.5 | 95,044 GT 06  |             | None        |
| 16   | 9578639                            | 348887.5 | 95,042 GT 06  |             | None        |
| 17   | 9578631                            | 348662,1 | 90,328 GT 08  |             | None        |
| 18   | 9578631                            | 348662,1 |               | 90,33 GT 08 | None        |
| 19   | 9578631                            | 348662,1 |               | 90,33 GT 08 | None        |
| 20   | 9578647                            | 348620,8 | 85,014 GT 09  |             | None        |
| 21   | 9578647                            | 348620.8 | 85,013 GT 09  |             | None        |
| 22   | 9578647                            | 348620,8 | 85,011 GT 09  |             | None        |
| 23   | 9578633                            | 348582,4 | 89,011 GT 10  |             | None        |
| 24   | 9578633                            | 348582.4 | 89,011 GT 10  |             | None        |

<span id="page-31-2"></span>Gambar 7. Proses mengubah format

3. Buka aplikasi *surpac* 6.5.1. Tampilan menu *surpac* dapat dilihat pada gambar 8.

| Surpac 6.3 - C:/Users/Public/Gemcom/Surpac/63/demo_data (Profile.)               |                                                                                                    | <b>Report Follows</b> |
|----------------------------------------------------------------------------------|----------------------------------------------------------------------------------------------------|-----------------------|
|                                                                                  | File Edit Create Display View Inquire File-tools Survey Database Surfaces Solids Block model Design Plotting Customise Help |                       |
|                                                                                  | BOOK EERG LEE GR BAG - GRAGE - GRANGE BARADA BAG - A BAG BOO                                                                |                       |
| Preview @ P X<br>Navigator.                                                      |                                                                                                    |                       |
| ۰                                                                                |                                                                                                    |                       |
| a) <b>Kecovery</b>                                                               |                                                                                                    |                       |
| (ii) Till System Volume Information<br><b>ED TOPCON.INC</b>                      |                                                                                                    |                       |
| <b>B</b> Users                                                                   |                                                                                                    |                       |
| (a) <b>all Users</b>                                                             |                                                                                                    |                       |
| <b>B-M Default</b>                                                               |                                                                                                    |                       |
| <b>Default Uper</b><br>EL-IIII Public                                            |                                                                                                    |                       |
| <b>ID-100 Desktop</b>                                                            |                                                                                                    |                       |
| <b>D</b> -Bocuments                                                              |                                                                                                    |                       |
| <b>Downloads</b><br>(i) Favorkes                                                 |                                                                                                    |                       |
| <b>EI-III</b> Gemcom                                                             |                                                                                                    |                       |
| <b>E-IIII</b> Surplet                                                            |                                                                                                    |                       |
| 白一国 63<br><b>E-</b> demo data                                                    |                                                                                                    |                       |
| $\overline{1}$                                                                   |                                                                                                    |                       |
| Ca Navigator   Legend                                                            |                                                                                                    |                       |
| c a x<br>Properties                                                              |                                                                                                    |                       |
|                                                                                  |                                                                                                    |                       |
|                                                                                  |                                                                                                    |                       |
|                                                                                  |                                                                                                    |                       |
|                                                                                  |                                                                                                    |                       |
|                                                                                  |                                                                                                    |                       |
| (Name)                                                                           |                                                                                                    |                       |
| (Description)<br>g <sup>0</sup> Properties <b>3</b> <sup>2</sup> Tool properties |                                                                                                    |                       |
|                                                                                  | Using local licence                                                                                                    |                       |
| New $\overline{c^2}$ <b>D</b> $\times$<br>Layers                                 |                                                                                                    |                       |
| $\vert$ $\vert$ = $\vert$ = main graphics layer                                  |                                                                                                    |                       |
|                                                                                  |                                                                                                    |                       |
|                                                                                  |                                                                                                    |                       |
|                                                                                  |                                                                                                    |                       |
| $\overline{\mathbf{x}}$<br>z                                                     | $3x - 10.000\%$                                                                                                    |                       |

Gambar 8. Tampila Menu *Surpac*

<span id="page-32-0"></span>4. Ubah data csv menjadi *string* dengan cara *rename* di *file navigator*. Cara mengubah format dapat dilihat pada gambar 9.

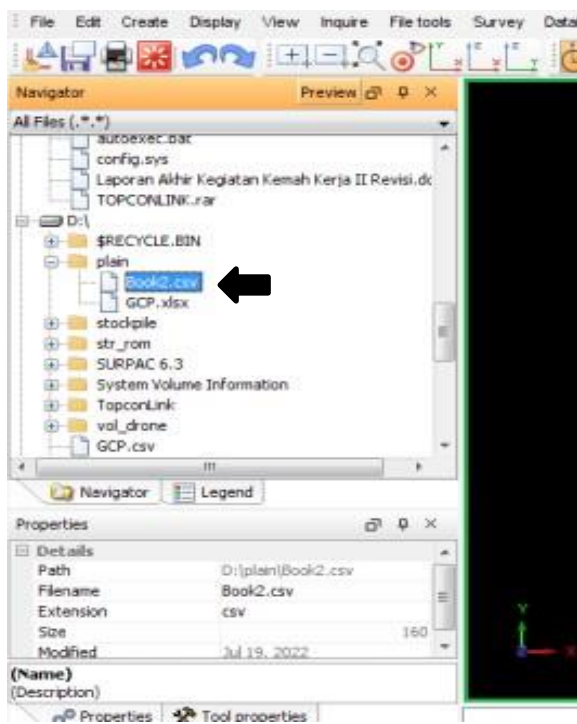

Gambar 9. Proses Mengubah Format

5. Setelah menjadi format *string* tarik data ke jendela gambar. Gambar dapat dilihat pada gambar 10.

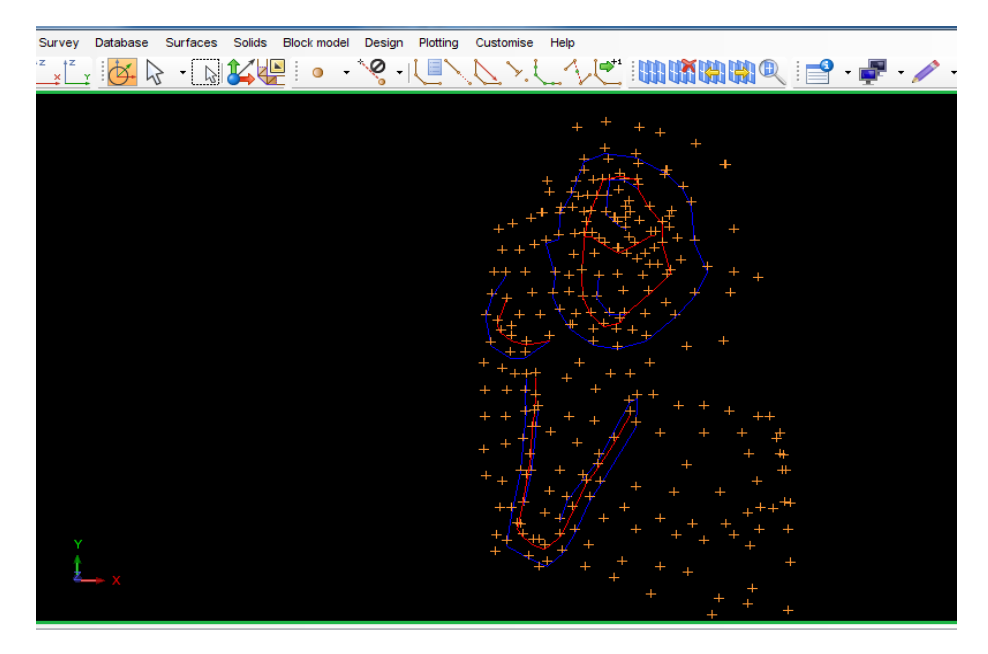

Gambar 10. Tampilan Data Koordinat pada *Surpac*.

<span id="page-33-0"></span>6. Kemudian ubah data *room string* menjadi DTM dengan cara klik menu *surpace* klik *create* DTM *from layer uncklis* klik *play*. *Create* DTM dapat dilihat pada gambar 11.

<span id="page-33-1"></span>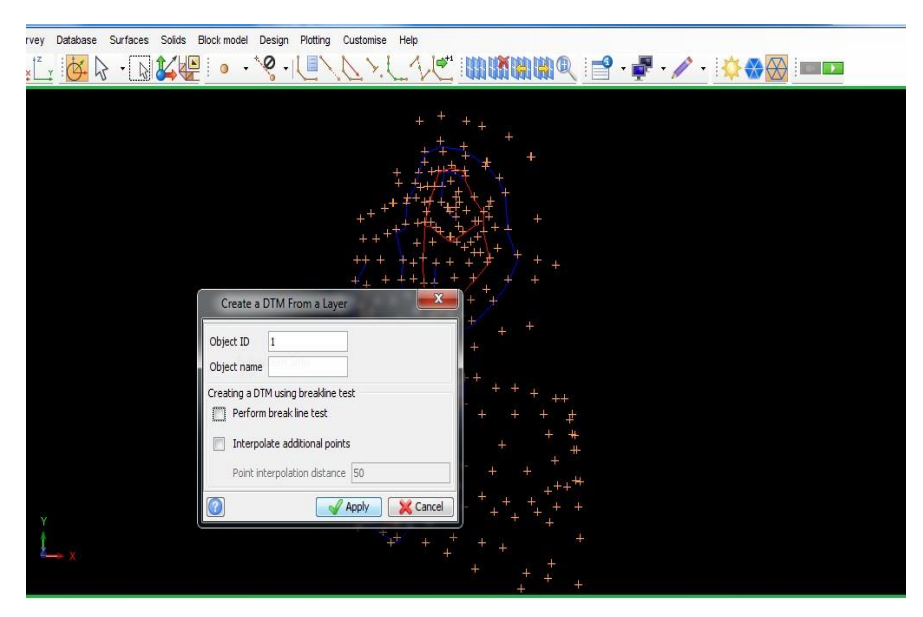

Gambar 11. Proses mengubah format *string* menjadi DTM.

7. Setelah menjadi DTM tahap selanjutnya membuat *boundary*. Tarik *string room* ke jendela gambar, lalu klik snap mode pilih *point*. Buat *poin* melingkar sesuai area yang ada. Proses *boundary* dapat dilihat pada gambar 12.

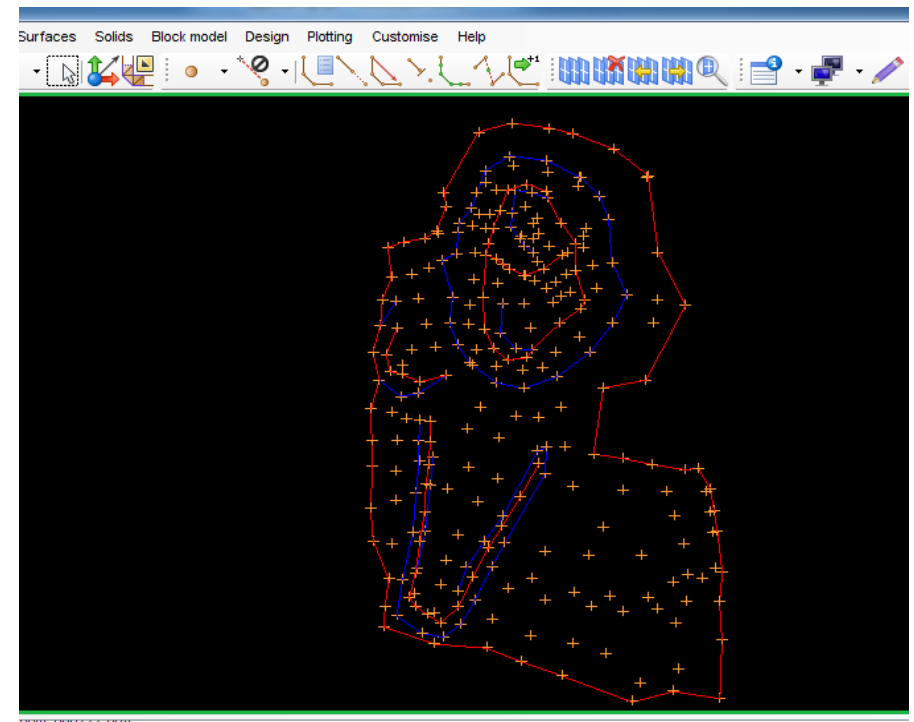

Gambar 12. Proses Membuat *Boundary*.

<span id="page-34-0"></span>8. *Save boundary*, setelah itu *boundary* dijadikan DTM untuk menjadi *Base Room*. Bentuk *boundary* dan DTM *boundary* dapat dilihat pada gambar 13 dan 14.

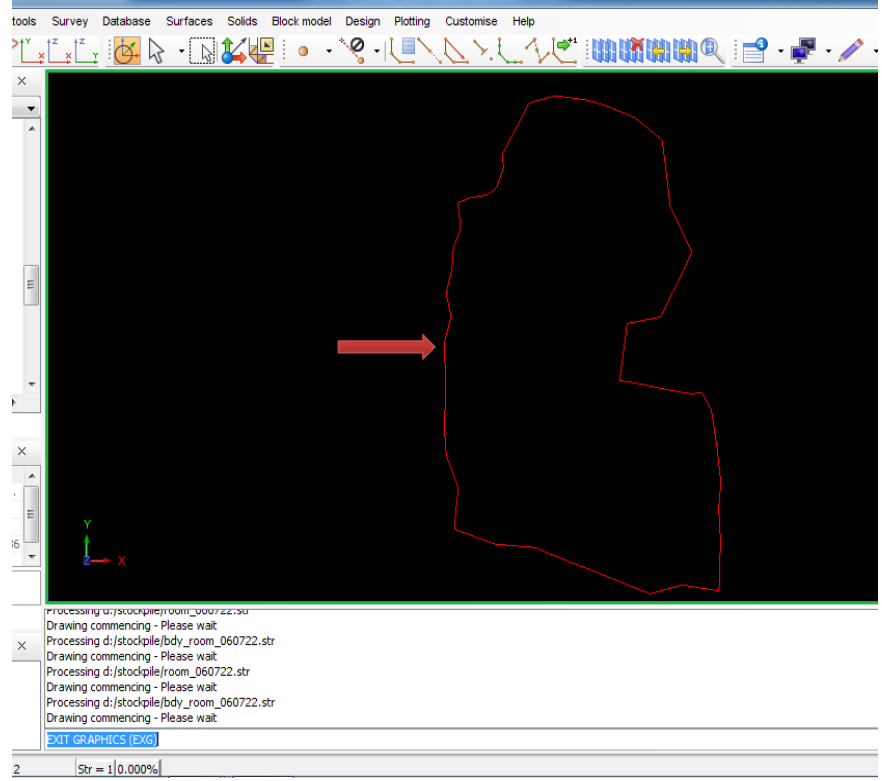

Gambar 13. Tampilan bentuk *Boundary*.

<span id="page-35-1"></span><span id="page-35-0"></span>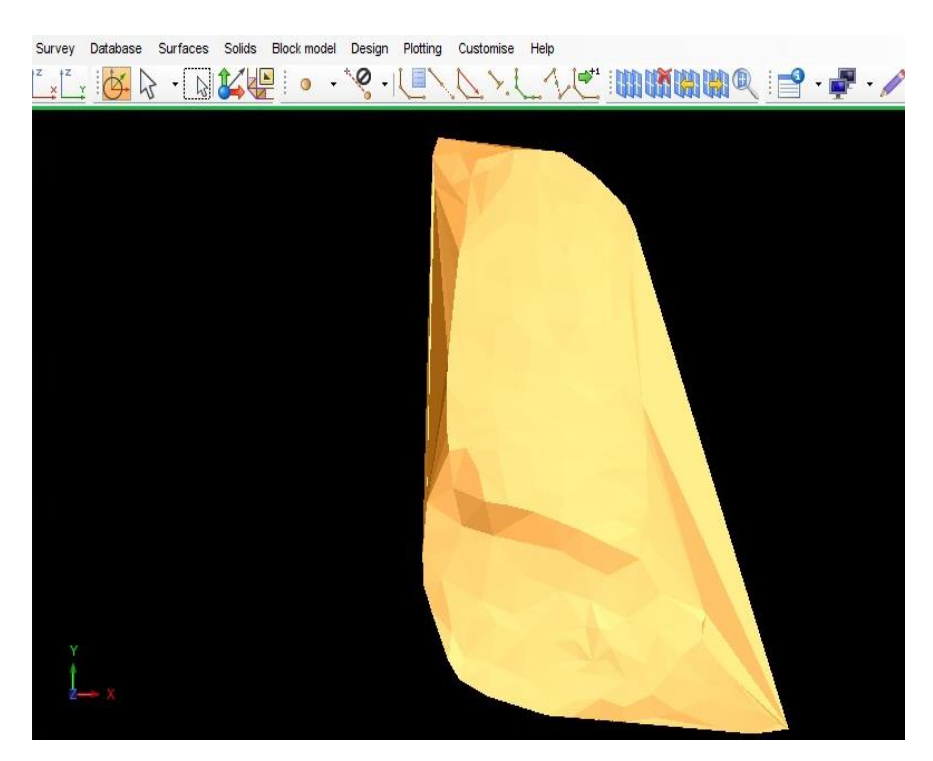

Gambar 14. Tampilan *Base* DTM.

9. Setelah semua data *Room.dtm*, *Boundary.str*, dan *base.dtm* selesai, maka tahap selanjutnya perhitungan *volume*. Klik menu *surface* setelah itu klik *volume* dan pilih *cut and fill between dtms*. Masukan tiga data tersebut lalu *apply*. Proses perhitungan volume dapat dilihat pada gambar 15.

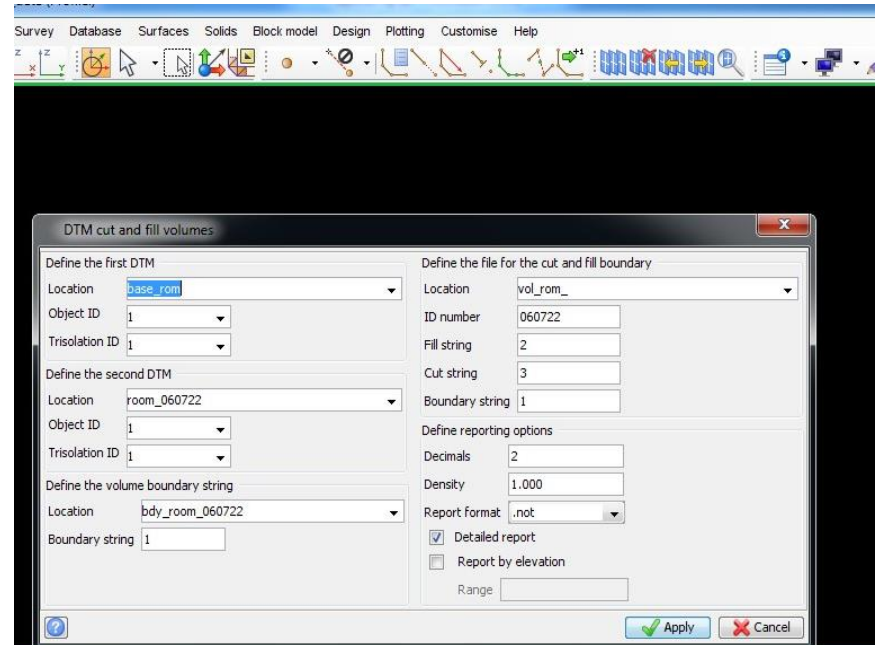

Gambar 15. Tampilan proses Perhitungan Volume LCM.

<span id="page-36-0"></span>10. Untuk mengubah *volume* satuan LCM menjadi *volume* satuan *Tonnage* diperlukan data *swell fector* dan *density* data tersebut didapatkan sudah ketentuan dari perusahaan. Hasil volume dapat dilihat pada gambar 16.

DTM CUT AND FILL VOLUME REPORT

Apr 11, 2023

First DTM: base\_apa.dtm Second DTM: apa.dtm<br>Upper DTM object ID: 1 Upper DTM trisolation ID: 1<br>Lower DTM object ID: 1 Lower DTM trisolation ID: 1 Boundary file: bdy\_apa.str Boundary inc. buy\_apa.<br>Boundary string: 1<br>Number of segments: -1 Density: 1.000 DTM Extents X Minimum X Maximum Y Minimum Y Maximum Z Minimum Z Maximum ---------------Base Apa.dtm 350163.492 350217.547 9579448.126 9579540.041 113.436<br>Apa.dtm 350163.492 350217.547 9579448.126 9579540.041 113.436 115.067 118.601 Volumes Cut Vol Cut Area Fill Vol Fill Area Nett Vol Nett Tonnage Common Area . . . . . . -------10.55 293.84 2591.67 3356.22 2581.13 2581.13  $0.00$ Page 1 of 1

Gambar 16. Hasil Volume LCM.

<span id="page-37-1"></span>11. Cara menghitung volume *Tonnage* adalah:

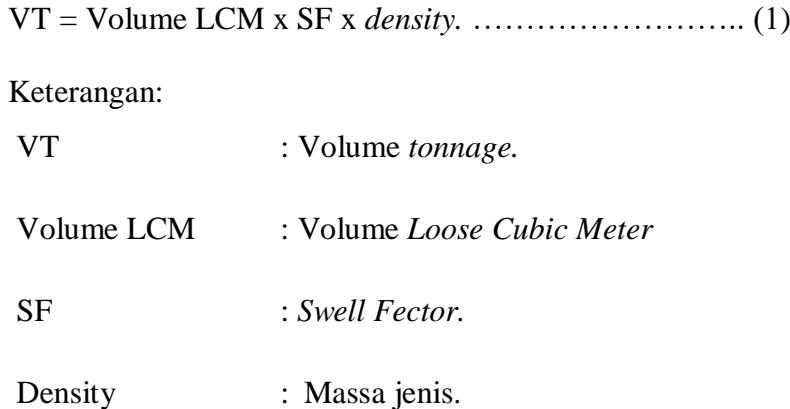

<span id="page-37-0"></span>3.5.2 Pengolahan Data Menggunakan *Minescape 5.7*

Untuk mengetahui hasil perhitungan volume batubara dibutuhkan pengolahan data menggunakan *minescape 5.7*. Langkah-langkah dalam mengolah data menggunakan *minescape 5.7* adalah :

1. Buka aplikasi *minescape.* Setelah itu buka file buat *project* baru dan buat nama *project* lalu klik *create.* Tampilan *new project* dapat dilihat pada gambar 17.

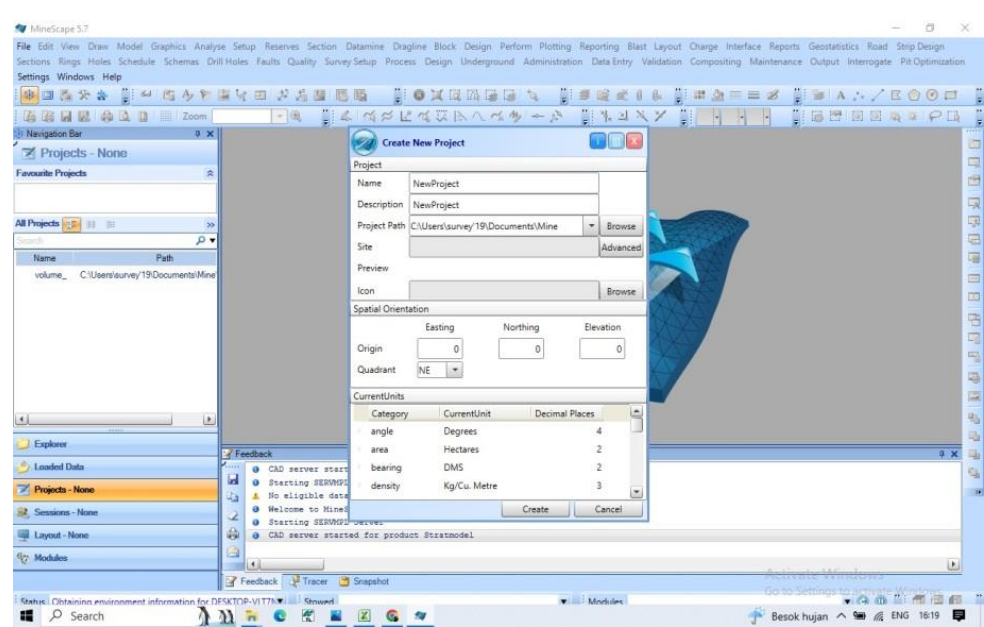

Gambar 17. Tampilan *new project*.

<span id="page-38-0"></span>2. Kemudian masukkan data room dengan cara klik *design* data pilih *surface*, klik kanan pilih *import*. Setelah itu masukkan data dengam format dxf. Input nama yang sesuai diinginkan. Kemudian *apply.* Tampilan input data dapat dilihat pada gambar 18.

| MineScape 5.7 - BENAR                             |                                                                                                    | $\times$<br>п                   |
|---------------------------------------------------|----------------------------------------------------------------------------------------------------|---------------------------------|
|                                                   | File Edit View Draw Model Graphics Analyse Setup Reserves Section Datamine Dragline Block Design Perform Plotting Reporting Blast Layout Charge Interface Reports Geostatistics Road Strip Design         |                                 |
|                                                   | Sections Rings Holes Schedule Schemas Drill-Holes Faults Quality Survey-Setup Process Design Underground Administration Data Entry Validation Compositing Maintenance Output Interrogate Pit-Optimization |                                 |
| Settings Windows Help                             |                                                                                                    |                                 |
|                                                   | ※日本大会 第2 ちゅうまな田 大志国 思路 - 第0 其民政事事 も - 第5 章 4 6 第 第 4 8 章 5 8 4 5 / 5 6 6 8 章 4                                                                                                    |                                 |
| <b>ABHMADDEIZoom</b>                              | FOL NA MARKADA A A NA NA NA NA NA NA NA NA PIN                                                                                                    |                                 |
| <b>In Navigation Bar</b>                          | <b># X   @1CAD2</b>                                                                                                    |                                 |
| <b>Explorer</b>                                   | <b>DXF/DWG</b><br>$\mathbf{u}$ and $\mathbf{u}$                                                                                                    |                                 |
| 000 E - 3A 5                                      |                                                                                                    | G,                              |
|                                                   | ASCII<br>DXF/DWG<br>AS2482<br>Genio<br>M2 Blocks<br>Plots<br>Microlynx<br>Surpac<br>Load<br>Vulcan<br>Minex                                                                                               | ÷                               |
| <b>M</b> All<br>* Search >>                       |                                                                                                    | 吸                               |
| 3D Polygons                                       | Load a DWG/DXF File into a Design File                                                                                                    |                                 |
| AutoCAD                                           | Input                                                                                                    | a a                             |
| Il Batch                                          |                                                                                                    | 中                               |
| <b>A</b> Blocks<br><b>J</b> Data                  | $\cdot$<br>DXF/DWG File room                                                                                                    |                                 |
| 4 2 Design Data                                   | Search layers 7                                                                                                    | $\equiv$                        |
| $\n  b$ blocks                                    |                                                                                                    | $\Box$                          |
| <b>b a</b> road templates                         | Output                                                                                                    | 唔                               |
| surface                                           | $\bullet$<br>Layer TOPO<br>Design File surface<br>$\bullet$                                                                                                    | $\Box$                          |
| <b>Dumps</b>                                      | Append<br>Title                                                                                                    |                                 |
| <b>Environment</b>                                |                                                                                                    | 5                               |
| <b>SI Fault</b><br>Graphical Data                 | Controls                                                                                                    | ą                               |
| <b>III</b> Grids                                  | Laver Prefix<br><b>X</b> Maintain Separate layers                                                                                                    | E                               |
| Mod                                               | Line Style Mapping<br>Colour mapping<br>$\overline{\phantom{a}}$                                                                                                    | 电                               |
|                                                   | <b>X</b> Use OpenDWG Library<br>3rd Quadrant                                                                                                    | L.                              |
| <b>Explorer</b>                                   | Constant Easting<br>Constant Northing                                                                                                    | 9 ×                             |
| <b>Loaded Data</b>                                |                                                                                                    | $\left  \bullet \right $        |
| Projects - BENAR                                  | Cancel<br>Ok:<br><b>Apply</b>                                                                                                    | $\alpha$                        |
| 2 Sessions - None                                 | u<br>CAD server started for product Reclamation                                                                                                    |                                 |
| Layout - None                                     | 蟲<br>O Server started C:\Program Files (x86)\Ventyx\MineScape 5.7\bin\servopendwg.exe                                                                                                    |                                 |
| <b>Wy Modules</b>                                 | Starting servopendug Server<br>$\mathbf{O}$                                                                                                    | 브                               |
|                                                   |                                                                                                    |                                 |
|                                                   | Feedback P Tracer C Snapshot                                                                                                    | Activate Windows                |
| Status Ready                                      | Modules Mogreate<br>v _ : Stowed                                                                                                    | Go to Settings to @ @ @ @ @ @ @ |
| -184695.195 -37514.286.2000000.000 Viewport: MAIN | Scale 1: 7790450<br>Active Z: 0.000<br>Selected: 0                                                                                                    |                                 |

<span id="page-38-1"></span>Gambar 18. Tampilan input data.

3. Setelah *point* koordinat keluar di menu tampilan. Selanjutanya buat *polygon* dengan cara klik *draw polygon.* Bentuk *polygon* dapat dilihat pada gambar 19.

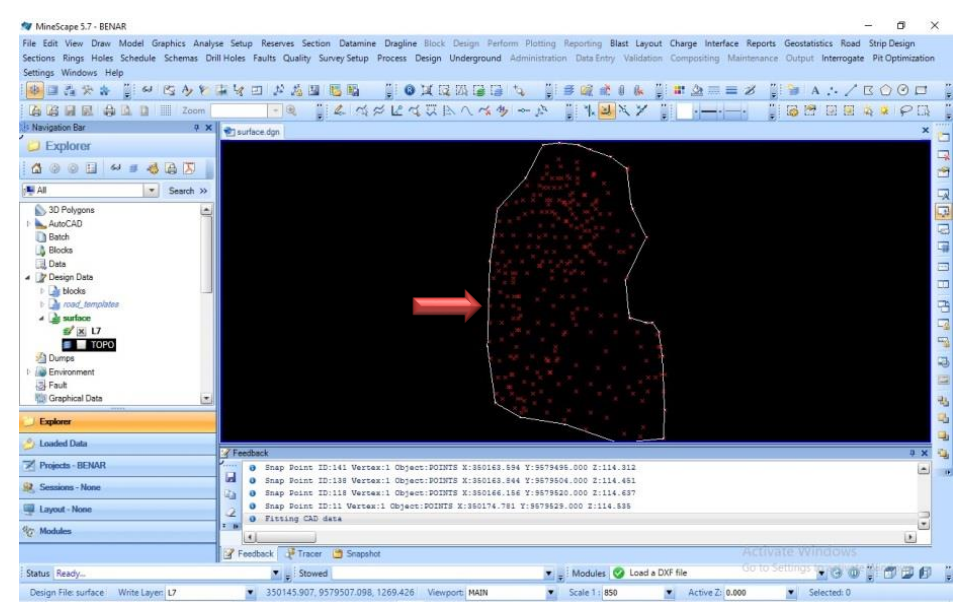

Gambar 19. Tampilan Bentuk *polygon.*

<span id="page-39-0"></span>4. Setelah itu buat *triangle stockpile* dengan cara klik menu model, klik *triangles* lalu klik *design*. Setelah itu input nama *triangle* dan klik *apply*. Bentuk tampilan dalam input data *triangle* dapat dilihat pada gambar 20.

| MineScape 5.7 - BENAR<br>File Edit View Draw Model Graphics Analyse Setup Reserves Section Datamine Dragline Block Design Perform Plotting Reporting Blast Layout Charge Interface Reports Geostatistics Road Strip Design<br>Sections Rings Holes Schedule Schemas Drill Holes Faults Quality Survey Setup Process Design Underground Administration Data Entry Validation Compositing Maintenance Output Interrogate PIt Optimization<br>Settings Windows Help | a | $\times$                     |
|----------------------------------------------------------------------------------------------------|---|------------------------------|
|                                                                                                    |   |                              |
| FR BANK CURRARS AN BANKY BATH BEERAFPE                                                                                                    |   |                              |
| Navigation Bar<br>a x surface.dgn                                                                                                    |   |                              |
| $\mathbb{R}$ only $\mathbb{R}$<br><b>Design</b><br><b>Explorer</b>                                                                                                    |   |                              |
| <b>Q @ @ 日 &amp; ■ 卷 母 页</b><br><b>Triangulate Surface Using Design File Data</b>                                                                                                    |   | 局<br>卤                       |
| Ni All<br>- Search >>                                                                                                    |   |                              |
| Create Patch<br>3D Polygons                                                                                                    |   | 医四叉                          |
| AutoCAD<br>Input                                                                                                    |   |                              |
| <b>Batch</b><br>Design File<br>Search layers 17<br>$\sim$<br>surface<br><b>Complete</b><br><b>B</b> Blocks                                                                                                    |   | 喟                            |
| <b>J. Data</b><br>Triangles                                                                                                    |   |                              |
| 4 / Design Data                                                                                                    |   | 国                            |
| Triangle File ANGLE STOCKPILE<br>Surface Name<br>17<br>$\overline{\phantom{a}}$<br><b>I de blocks</b>                                                                                                    |   | DO <sub>1</sub>              |
| b a road templates<br>Display Definition WHITE<br>Layer<br>$\bullet$<br>17<br>$\overline{\phantom{a}}$                                                                                                    |   | 唱                            |
| $\frac{1}{2}$ surface<br>Polygon Domains                                                                                                    |   | $\Box$                       |
| $\mathbb{Z}$ $\times$ 17<br><b>B</b> TOPO                                                                                                    |   | 喝                            |
| Design File surface<br>Lei,<br>$\overline{\phantom{a}}$<br>ID<br>Inclusive<br>Dumps                                                                                                    |   |                              |
| 303<br><b>Environment</b>                                                                                                    |   | ٩                            |
| $\overline{\phantom{a}}$<br><b>S</b> Fault                                                                                                    |   | 口                            |
| <b>IIII</b> X Graphical Data                                                                                                    |   | 吗                            |
| Explorer<br>Patch Triangles                                                                                                    |   | 啮                            |
|                                                                                                    |   | 山                            |
| <b>Loaded Data</b><br>Design File<br>$-$ Polygon ID<br><b>Z</b> Feedback                                                                                                    |   | 梅<br>$4 \times$              |
| Projects - BENAR<br>a Snap P                                                                                                    |   | $\left  \frac{1}{2} \right $ |
| ы<br>Ok<br>Cancel<br>Apply<br>a Snap Po<br>Sessions - None<br>Зà.<br>a Fitt:                                                                                                    |   |                              |
| O Server started C:\Program Files (x86)\Ventyx\MineScape 5.7\bin\servtriaed.exe<br>Layout - None<br>Q<br>@ 1D:303 Object:POLYGON Layer:L7 X:350209.30686428 Y:9579516.47868953 Z:114.741865918839                                                                                                    |   | $\frac{1}{2}$                |
| $2 - 16$<br>(ig) Modules<br>$\ddot{\phantom{1}}$                                                                                                    |   | D.                           |
| Feedback P Tracer [ Snapshot<br><b>ACTIVATE WINDOWS</b>                                                                                                    |   |                              |
| Go to Settings to @ @ @ @ @ @<br>$\blacksquare$ Stowed<br>V Modules & Load a DXF file<br>Status Ready                                                                                                    |   |                              |
| Design File: surface Write Laver: L7<br>350209.307.9579516.479.114.742 Viewport: MAIN<br><b>v</b> Scale 1 : 850<br>Active Z: 0.000<br>Selected: 0                                                                                                    |   |                              |

<span id="page-39-1"></span>Gambar 20. Tampilan dalam input data *triangle*.

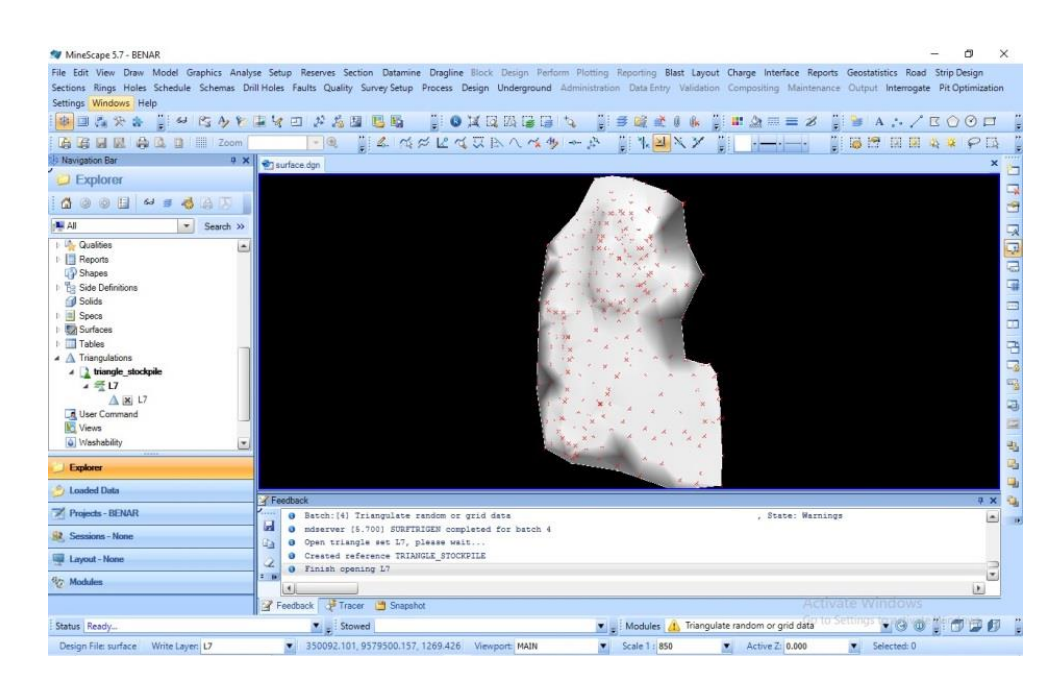

Gambar 21.Bentuk *triangle stockpile*.

<span id="page-40-0"></span>5. Kemudian buat *base triangle* dengan cara klik kanan *surface* pilih *new layer* tulis *base* klik ok. Tampilan dalam membuat *new layer*  dapat dilihat pada gambar 22.

| MineScape 5.7 - BENAR                                                                                                    |                                                                                                    | σ<br>$\times$                  |                                                                            |
|----------------------------------------------------------------------------------------------------|----------------------------------------------------------------------------------------------------|--------------------------------|----------------------------------------------------------------------------|
| Settings Windows Help                                                                                                    | File Edit View Draw Model Graphics Analyse Setup Reserves Section Datamine Dragline Block Design Perform Plotting Reporting Blast Layout Charge Interface Reports Geostatistics Road Strip Design<br>Sections Rings Holes Schedule Schemas Drill Holes Faults Quality Survey Setup Process Design Underground Administration Data Entry Validation Compositing Maintenance Output Interrogate Pit Optimization |                                |                                                                            |
|                                                                                                    | ※ 日本分本 【 * 2 ちゃやまマロ かた型 尼日 【 】●其民級国際 [ 】 副長崎さまは【 】 第 2 三三 2 【 】 3 A . - / B 0 0 口                                                                                                    |                                |                                                                            |
| ABBEAD I Zoom                                                                                                    | FR EL MALCURACO - A TRUNY E H-H TUBBER A PE                                                                                                    |                                |                                                                            |
| Navigation Bar                                                                                                    | a x surface.dgn                                                                                                    |                                |                                                                            |
| <b>Explorer</b>                                                                                                    |                                                                                                    |                                | Q                                                                          |
| <b>400 H 4 = 445</b>                                                                                                    |                                                                                                    |                                | Ĥ                                                                          |
| <b>M</b> All<br>v Search >>                                                                                                    |                                                                                                    |                                |                                                                            |
| 3D Polygons<br>AutoCAD<br>1 Batch<br><b>A</b> Blocks<br><b>J</b> Data<br>4 V Design Data<br>$\frac{1}{2}$ blocks<br>t a road templates<br>$\triangle$ $\frac{1}{2}$ unified<br><b>In X BASE</b><br>$V \times U$<br><b>FE</b> TOPO<br><b>El Dumps</b><br><b>Environment</b><br><b>SIL Fault</b> | $\Box$ $\Box$ $\Box$<br><b>Layer Creation</b><br><b>Create Design File Layer</b><br>Layer Information<br>Design File   surface<br>$\overline{\phantom{a}}$<br>Layer<br>Title<br>Cancel<br>Ok                                                                                                    |                                | 医胃胆<br>囉<br>国<br>$\overline{a}$<br>舌<br>C <sub>G</sub><br>嗝<br>g<br>盜<br>临 |
| <b>Explorer</b>                                                                                                    |                                                                                                    |                                | 嘔                                                                          |
| <b>Loaded Data</b>                                                                                                    | Feedback                                                                                                    | $x \times$                     | 围<br>Ù,                                                                    |
| Projects - RENAR                                                                                                    | Created reference SURFACE                                                                                                    | $\left  \frac{1}{2} \right $   | $\frac{1}{2}$                                                              |
| <b>Sessions - None</b>                                                                                                    | Ы<br>Download Complete<br>۰<br>O Opening Design file Surface for write<br>Ch.                                                                                                    |                                |                                                                            |
| Layout - None                                                                                                    | @ Open design layer L7, please wait<br>O Download Complete                                                                                                    |                                |                                                                            |
| Modules                                                                                                    | $1 - h$                                                                                                    | $\overline{\phantom{a}}$<br>D. |                                                                            |
|                                                                                                    | Feedback + Tracer + Snapshot<br><b>Activate Windows</b>                                                                                                    |                                |                                                                            |
| Status Ready                                                                                                    | v & Modules 4. Triangulate random or grid data to Settimon by @ @ # 0 2 0 2 0<br>V Stowed                                                                                                    |                                |                                                                            |
| Design File surface Write Layer: L7                                                                                                    | Selected: 0<br>350081.564, 9579455.377, 1269.426 Viewport: MAIN<br><b>v</b> Scale 1 : 850<br>Active Z: 0.000                                                                                                    |                                |                                                                            |

<span id="page-40-1"></span>Gambar 22. Tampilan membuat *new* layer.

6. Setelah itu *double* klik di garis *polygon* kemudian klik menu edit, klik *copy* dan klik *duplicate* kemudian ganti nama dengan *base triangle*. Bentuk input dapat dilihat pada gambar 23.

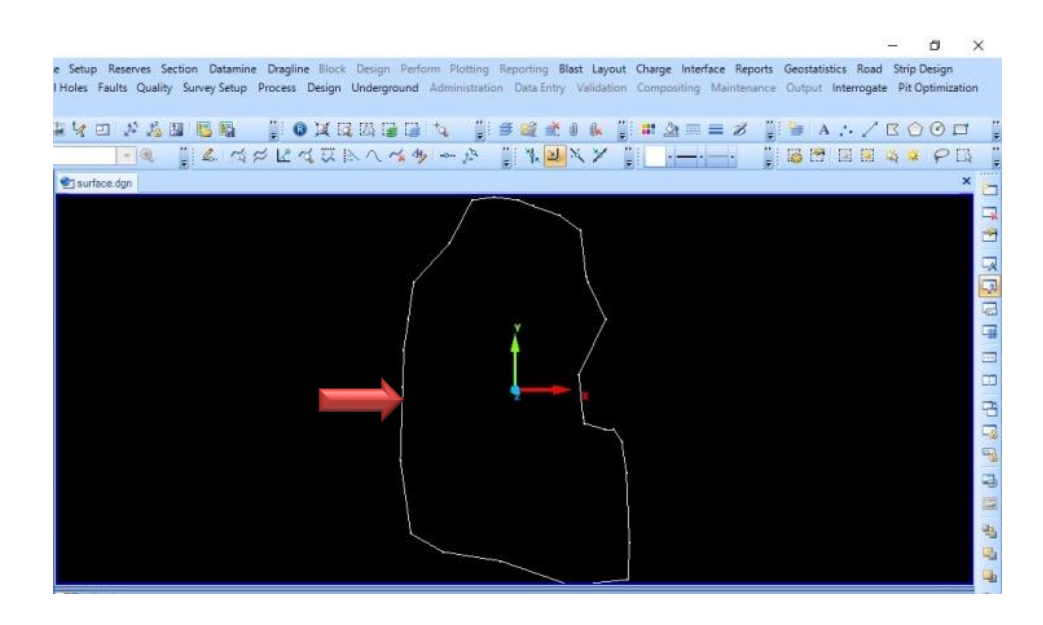

Gambar 23. Tampilan bentuk *polygon base*.

<span id="page-41-0"></span>7. Setelah membuat *base* selesai. Kemudian buat *triangle base* dengan cara yang sama membuat *triangle stockpile*. Bentuk *triangle base* dapat dilihat pada gambar 24.

<span id="page-41-1"></span>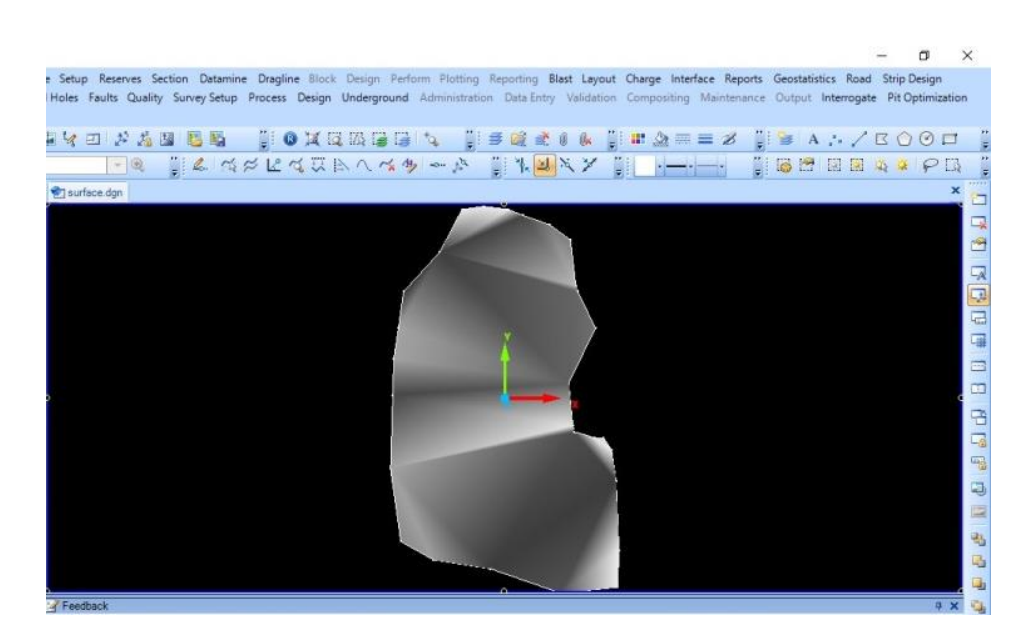

Gambar 24. Tampilan bentuk *base triangle*.

8. Kemudian hitung volume dengan cara klik menu *reserves*, klik *volume cut and fill*. Masukan data *triangle stockpile* dan *base*. Hasil volume dapat dilihat pada gambar 25.

| <b>All Control</b><br>P. |           |                |                    |          |          |            |              |                |    |
|--------------------------|-----------|----------------|--------------------|----------|----------|------------|--------------|----------------|----|
|                          | BLOCKNAME | <b>CUTFILL</b> | <b>TOTALVOLUME</b> | PLANAREA | RECOVERY | EASTING 1  | NORTHING 1   | TOPELEVATION 1 | BO |
|                          | VOL_      | CUT            | 8.96               | 0.02     | 100.00   | 350,198.05 | 9,579,512.90 | 114.72         |    |
|                          | VOL_      | FILL           | 2,616.63           | 0.34     | 100.00   | 350,186.32 | 9,579,503.89 | 116.73         |    |

Gambar 25. Hasil volume.

# <span id="page-42-1"></span><span id="page-42-0"></span>**3.6 Tahap Penyajian**

Setelah proses pengolahan selesai tahap selanjutnya adalah penyajian data berupa perhitungan volume bataubara dari hasil pengukuran di *stockrom*  dengan aplikasi *surpac* dan *minescape*.

## <span id="page-43-0"></span>**V. KESIMPULAN DAN SARAN**

### <span id="page-43-1"></span>**5.1 Kesimpulan**

Berdasarkan pembahasan di atas dan koordinat yang didapatkan pada pengukuran detail di area *room* tambang ini dapat disimpulkan bahwa :

- 1. Dalam perhitungan volume batubara menggunakan *software* berbeda terdapat hasil volume batubara yang berbeda dengan *software surpac* sebesar volume 2.577,41 ton dan *software minescape* sebesar 2.602,23 ton.
- 2. Berdasarkan nilai deviasi yang didapat setiap masing-masing *software* adalah 11,75% *software surpac* dan 12,57% *software minescape*, sedangkan acuan nilai standar deviasi yang digunakan perusahaan  $sebesar < 3\%$ . Sehingga dapat disimpulkan perbedaan standar deviasi aktual dan standar deviasi acuan volume *stockpile* sebesar 8,75% dan 9,57%.
- 3. Hasil volume yang didapatkan melebihi toleransi yang telah ditetapkan oleh perusahaan sebesar 3%.

#### <span id="page-43-2"></span>**5.2 Saran**

Adapun saran pada penelitian ini sebaiknya untuk menggunakan *software surpac* dan *minescape* harus menggunakan laptop yang memiliki spesifikasi minimal 4 Gb untuk mempermudah dalam pengolahan data.

# **DAFTAR PUSTAKA**

Arif, I. I. 2006. Geoteknik Tambang. Gramedia Pustaka Utama.

Hamzah, Y., Halim, H. 2004. Buku Ajar Survey Dan Pemetaan.

- Hasvah, R., Maiyudi, R. 2021. Perbandingan Volume Overburden Berdasarkan Data Survey dengan Data Truck Count pada Pit Section 2 Timur PT. Budi Gema Gempita Kabupaten Lahat, Sumatera Selatan. Bina Tambang, 6(5), 97-06.
- Nugroho, P. B. 2021. Perhitungan Volume Stokcpile Batubara Metode Cut And Fill Dengan Perangkat Lunak Surpac, Global Mapper dan Minescape Berdasarkan Data Pengukuran RTK Radio GNSS (Doctoral dissertation, Universitas Gadjah Mada).
- Permana, W. A. 2014. Perhitungan Volume Stockpile Batubara Metode Cut and Fill Menggunakan Berbagai Jenis Perangkat Lunak (Doctoral dissertation, Universitas Gadjah Mada).
- Rahmadiansyah, M. 2020. Perhitungan Volume Stockpile Batubara Menggunakan Metode Cut and Fill Berdasarkan Data Pengukuran Total Station (Doctoral dissertation, Universitas Gadjah Mada).
- Rasyidi, M. I., Ansosry, A. 2022. Perbandingan Volume Overburden Menggunakan Metode Cut And Fill Dengan Truck Count pada Pit Raja PT. Rajawali Internusa Jobsite Muara Lawai PT. Budi Gema Gempita, Lahat Provinsi Sumatera Selatan. Bina Tambang, 6(3), 2-2.
- UMUSLI, S. H., Ibrahim, E., Syarifudin, S. 2009. Analisis Teknis Perhitungan Perbandingan Volume Overburden Menggunakan Alat Survey Dengan Data Truck Count di PIT ALAM 4 PT. Muara Alam Sejahterah Lahat, Sumatra Selatan (Doctoral dissertation, Sriwijaya University).